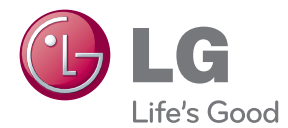

# INSTRUKCJA OBSŁUGI MONITOR LCD

Proszę dokładnie przeczytać ten podręcznik przed rozpoczęciem użytkowania zestawu i zachować go na przyszłość.

MODELE MONITORA LCD E1940S/E1940T E2040S/E2040T E2240S/E2240T E2340S/E2340T

To urzadzenie zostało zaprojektowane i wyprodukowane w sposób zapewniający Twoje bezpieczeństwo osobiste, jednak niepoprawne jego użycie może spowodować ryzyko porażenia pradem elektrycznym lub niebezpieczeństwo pożaru. Aby umożliwić poprawne działanie wszystkich środków bezpieczeństwa wbudowanych do tego monitora, należy przestrzegać następujących podstawowych zasad instalacji, użytkowania i serwisu.

### **Bezpieczeƒstwo**

Należy używać tylko przewodu zasilania dostarczonego wraz z urządzeniem. W razie użycia innego przewodu zasilania należy sprawdzić, czy jest on zgodny ze stosownymi normami krajowymi, jeśli nie był dostarczony przez sprzedawcę. Jeśli przewód zasilania jest w jakikolwiek sposób uszkodzony, należy się skontaktować z producentem lub najbliższym autoryzowanym punktem napraw w celu wymiany.

Przewód zasilania jest używany jako główne urządzenie odłaczające. Sprawdź, czy po instalacji urządzenia sieciowe gniazdko ścienne jest łatwo dostępne.

Zasilaj monitor tylko ze źródła energii wskazanego w danych technicznych w niniejszym podręczniku lub podanego na monitorze. W razie braku pewności co do rodzaju zasilania w domu należy porozumieć się ze sprzedawcą.

Przeciążone gniazda sieci prądu zmiennego i przedłużacze są niebezpieczne. Równie niebezpieczne są wystrzepione przewody zasilania i uszkodzone wtyczki. Mogą one spowodować niebezpieczeństwo porażenia prądem elektrycznym lub niebezpieczeństwo pożaru. Skontaktuj się z technikiem serwisu w celu wymiany.

Dopóki urządzenie pozostaje podłączone do ściennego gniazda zasilania, nie jest ono od łączone od źródła zasilania prądem przemiennym, nawet jeśli zostanie wyłączone.

Nie otwieraj monitora.

- Wewnatrz nie ma elementów przeznaczonych do obsługi przez użytkownika.
- Nawet kiedy wyłącznik jest w stanie OFF (Wyłączony), wewnątrz występują niebezpieczne wysokie napiecia.
- Jeśli monitor nie działa prawidłowo, skontaktuj się ze sprzedawcą.

Aby uniknać obrażeń ciała:

- Nie ustawiaj monitora na pochylonej półce, jeśli nie bedzie prawidłowo umocowany.
- **J**żywaj tylko podstawy zalecanej przez producenta.
- Nie wolno uderzać w ekran ani rzucać w jego kierunku żadnych przedmiotów. Może to spowodować uszkodzenie ciała lub produktu.

Aby zapobiec pożarowi lub innemu zagrożeniu:

- Zawsze wyłaczaj monitor, jeśli opuszczasz pokój na dłużej niż na chwile. Nigdy nie pozostawiaj monitora włączonego wychodząc z domu.
- Zadbaj, aby dzieci nie wrzucały ani nie wkładały żadnych przedmiotów do otworów obudowy monitora. Na niektórych częściach wewnętrznych występują wysokie napiecia.
- Nie dodawaj akcesoriów, które nie zostały przeznaczone do tego monitora.
- Gdy monitor jest pozostawiony bez nadzoru przez dłuższy czas, wyjmij wtyczke z gniazdka ściennego.
- W czasie burzy z wyładowaniami atmosferycznymi nigdy nie dotykaj przewodu zasilającego ani sygnałowego, gdyż jest to bardzo niebezpieczne i może spowodować porażenie prądem elektrycznym.

### **Instalacja**

Zadbaj, aby nic nie leżało na przewodzie zasilania ani nic po nim nie przejeżdżało oraz nie ustawiaj monitora w miejscu, w którym przewód zasilania jest narażony na uszkodzenie.

Nie korzystaj z monitora w pobliżu wody, czyli np. blisko wanny, umywalki, zlewu kuchennego, pralki, w wilgotnej piwnicy lub w pobliżu basenu pływackiego. Monitory mają w obudowie otwory wentylacyjne, aby umożliwić odprowadzanie ciepła wytwarzanego w czasie pracy. Jeśli te otwory zostana zasłoniete, gromadzace się ciepło może spowodować uszkodzenie i w jego następstwie niebezpieczeństwo pożaru. Dlatego NIE WOLNO:

- Zasłaniać dolnych otworów wentylacyjnych, ustawiając monitor na łóżku, sofie, kocu itp.
- Ustawiać monitora w obudowie, jeśli nie bedzie zapewniona należyta wentylacja.
- Zasłaniać otworów wentylacyjnych tkaniną lub innym materiałem.
- Ustawiać monitora w pobliżu grzejnika, nad grzejnikiem lub innym źródłem ciepła.

Nie wolno przecierać ani uderzać aktywnej matrycy LCD żadnym twardym przedmiotem, gdy˝ mo˝e to doprowadziç do jej trwa∏ego porysowania, zmatowienia lub zniszczenia

Nie wolno przez dłuższy czas naciskać palcem ekranu LCD, ponieważ może to spowodowaç powstawanie obrazów wtórnych.

Na ekranie mogą pojawiać się uszkodzone punkty, na przykład czerwone, zielone lub niebieskie plamki. Nie ma to jednak wpływu na sprawność monitora

Aby na monitorze LCD uzyskać jak najlepsza jakość obrazu, należy stosować zalecana rozdzielczość. Ustawienie innej rozdzielczości może spowodować przeskalowanie lub inne przetworzenie obrazu wyświetlanego na ekranie. Jest to jednak naturalna cecha panelu LCD o ustalonej rozdzielczości.

Jeśli nieruchomy obraz jest wyświetlany na ekranie przez dłuższy czas, może on spowodować uszkodzenie ekranu i może zostać na nim utrwalony. Należy upewnić sie, że jest właczona opcja wygaszacza ekranu. Efekt ten wystepuje również w produktach innych firm i nie jest objety gwarancją.

Należy unikać uderzeń w ekran i jego boki lub rysowania po nich metalowymi przedmiotami. W przeciwnym razie może dojść do uszkodzenia ekranu.

Przenosić urządzenie, trzymając oburącz, panelem do przodu. Jeśli urządzenie upadnie, może ulec zniszczeniu i spowodować porażenie prądem lub pożar. Skontaktować się z autoryzowanym serwisem w celu naprawy.

Unikaç wysokich temperatur i wilgoci.

## **Czyszczenie**

- Przed czyszczeniem ekranu LCD należy odłączyć zasilanie
- Stosować lekko wilgotną (nie mokrą) ściereczkę. Nie wolno używać aerozoli bezpośrednio na ekran monitora, ponieważ nadmiar rozpylanej cieczy może spowodować porażenie pradem elektrycznym.
- Podczas czyszczenia produktu odłaczyć przewód zasilania i przecierać delikatnie miek ką szmatką, aby uniknąć zarysowań. Nie wolno czyścić urządzenia mokrą szmatką ani rozpylać wody lub innych cieczy bezpośrednio na urzadzenie. Może to spowodować porażenie pradem elektrycznym. Nie używać chemikaliów, takich jak benzen, rozcieńc zalnik lub alkohol.
- Spryskać miekka szmatke woda od 2 do 4 razy, a nastepnie wyczyścić szmatka przednią obudowę, przecierając tylko w jednym kierunku. W przypadku użycia zbyt mokrej szmatki na produkcie moga pozostać ślady.

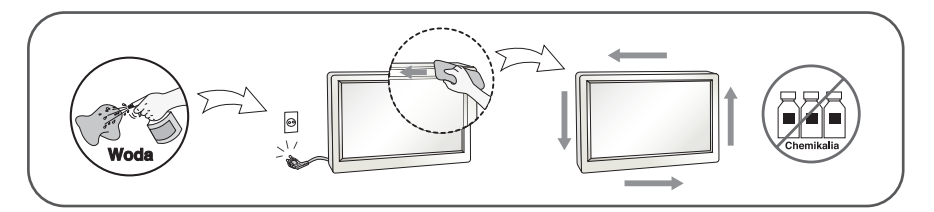

## **Pakowanie**

■ Nie należy wyrzucać oryginalnego opakowania i pudełka. Stanowią one idealny pojemnik do transportowania urządzenia. Kiedy urządzenie jest przewożone w inne miejsce, należy je zapakować w oryginalne opakowanie.

### **Złomowanie** (Tylko w monitorach LCD z lampa Hg)

- Lampa fluoroscencyjna użyta w tym produkcie zawiera niewielką ilość rtęci.
- Urządzenia tego nie należy wyrzucać wraz ze zwykłymi odpadami domowymi.
- Złomowanie tego produktu musi odbywać sie zgodnie z lokalnymi przepisami.

### **!!! Dzi´kujemy za wybranie produktów firmy LGE !!!**

Należy się upewnić, że w opakowaniu monitora znajdują się następujące elementy. W przypadku braku jakiegokolwiek elementu należy skontaktować się ze sprzedawcą.

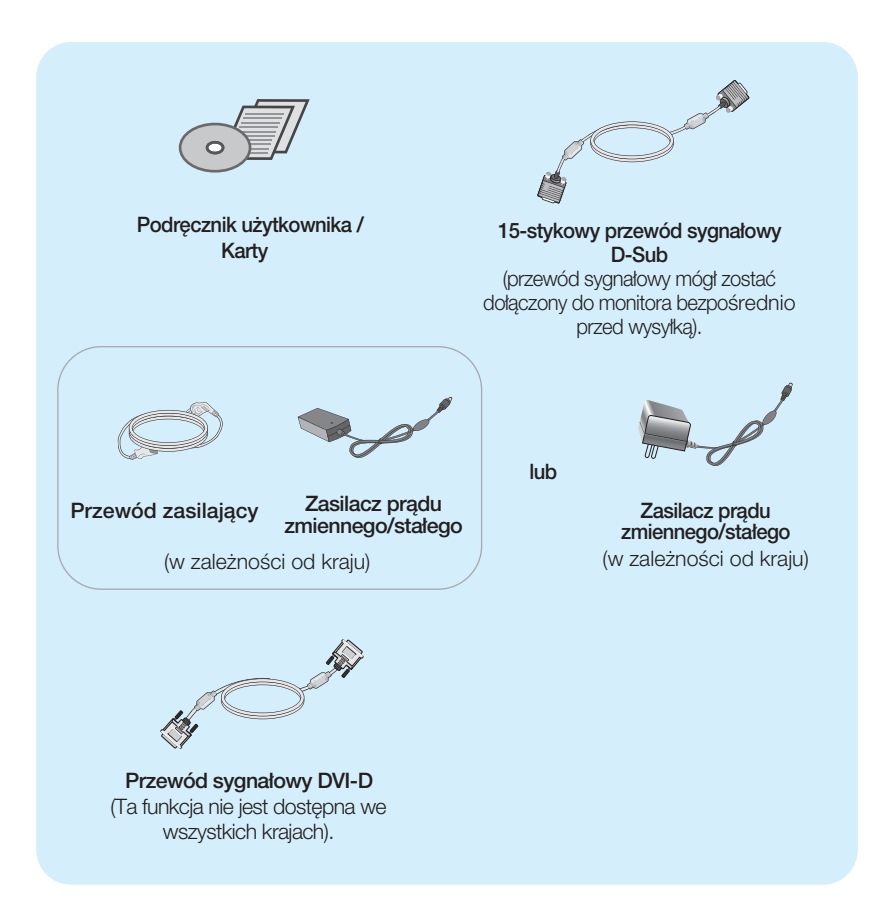

#### **UWAGA**

- Akcesoria moga wyglądać nieco inaczej niż elementy pokazane na rysunku.
- Dla zachowania zgodności ze standardami określonymi dla tego produktu, należy stosować jedynie ekranowane przewody sygnałowe (15-stykowy przewód D-sub czy DVI-D) wyposażone w rdzenie ferrytowe.

### Podłączanie monitora

Przed rozpoczeciem konfigurowania monitora należy się upewnić, że monitor, system komputerowy i inne dołaczone urzadzenia sa wyłaczone.

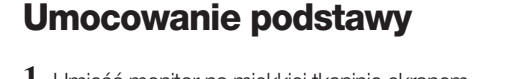

1. Umieść monitor na miekkiej tkaninie ekranem skierowanym w dół.

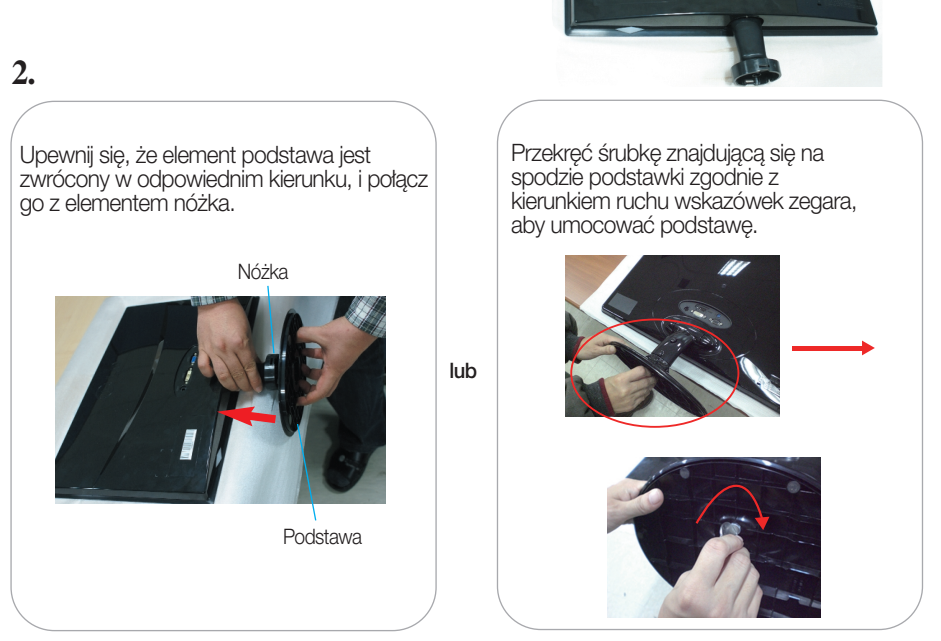

**3.** Po zmontowaniu wszystkich elementów ostrożnie podnieś monitor i ustaw go ekranem do przodu.

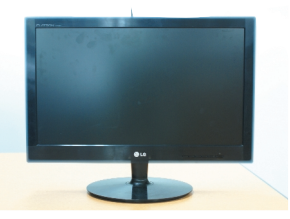

#### Ważne

- Na tej ilustracji przedstawiono ogólny model połaczenia. Twój monitor może się różnić od elementów pokazanych na rysunku.
- Nie przenoś monitora w pozycji do góry nogami, trzymając go tylko za podstawę. Monitor może upaść i ulec uszkodzeniu lub zranić Cię w stopę.

### **Odmontowanie podstawy**

1. Umieść monitor na miękkiej tkaninie ekranem skierowanym w dół.

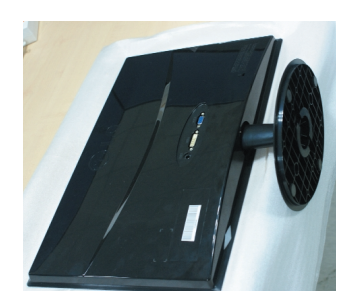

### **2.**

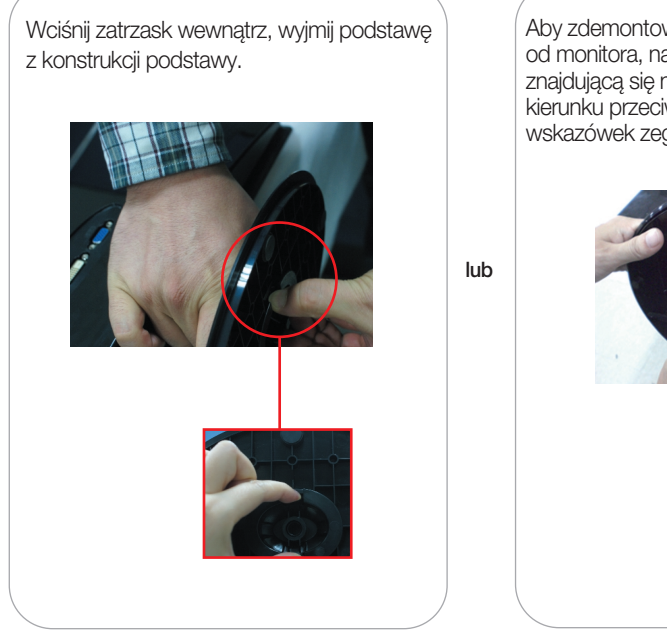

Aby zdemontować podstawę i oddzielić ją od monitora, należy przekręcić śrubkę znajdującą się na spodzie podstawki w kierunku przeciwnym do ruchu wskazówek zegara.

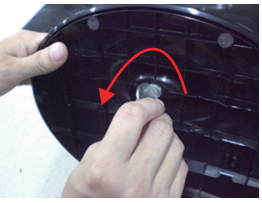

Przed rozpoczęciem konfigurowania monitora należy się upewnić, że monitor, system komputerowy i inne dołaczone urzadzenia sa wyłaczon.

### **Ustawianie pozycji wyświetlacza**

-Po złożeniu wyreguluj kąt nachylenia, jak pokazano poniżej.

- **1.** Wypróbuj ró˝ne sposoby wyregulowania pozycji panelu w celu zapewnienia sobie maksymalnego komfortu.
	- Zakres przechylenia: -5° do 15°

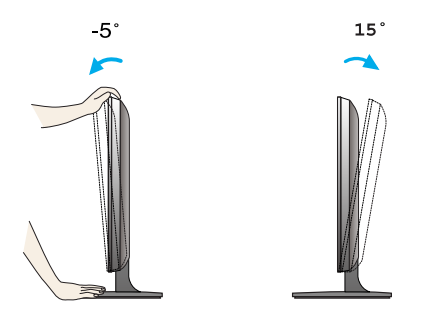

- W trakcie regulowania kąta nachylenia nie dotykaj ani nie naciskaj ekranu.
- Regulując kąt nachylenia ekranu, nie wkładaj palców między główną część monitora i nóżkę. Możesz sobie przyciąć palce.

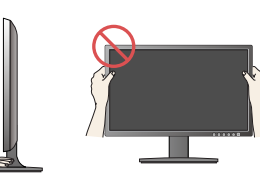

#### **ERGONOMIA**

W celu zachowania wygodnej i ergonomicznej pozycji widzenia zaleca się, aby kąt odchylenia monitora od pionu nie przekraczał pięciu stopni.

### Pod∏àczanie monitora E1940T/E2040T/E2240T/E2340T

### **Pod∏àczanie do komputera**

- 1. Przed rozpoczeciem konfigurowania monitora należy się upewnić, że monitor, system komputerowy i inne dołaczone urządzenia są wyłączone.
- $2$ . Podłącz przewód sygnału wejściowego ⊙ i przewód zasilania ⊘ w odpowiedniej kolejno ści, a następnie dokręć śrubę zabezpieczającą przewód sygnału wejściowego
	- **A** Podłącz przewód DVI-D (sygnału cyfrowego)
	- **B** Podłącz przewód D-Sub (sygnału analogowego)

#### **UWAGA**

- Jest to uproszczony rysunek tyłu monitora.
- Ten rysunek odnosi się do modelu ogólnego. Twój monitor może się różnić od przedstawionego na ilustracji.

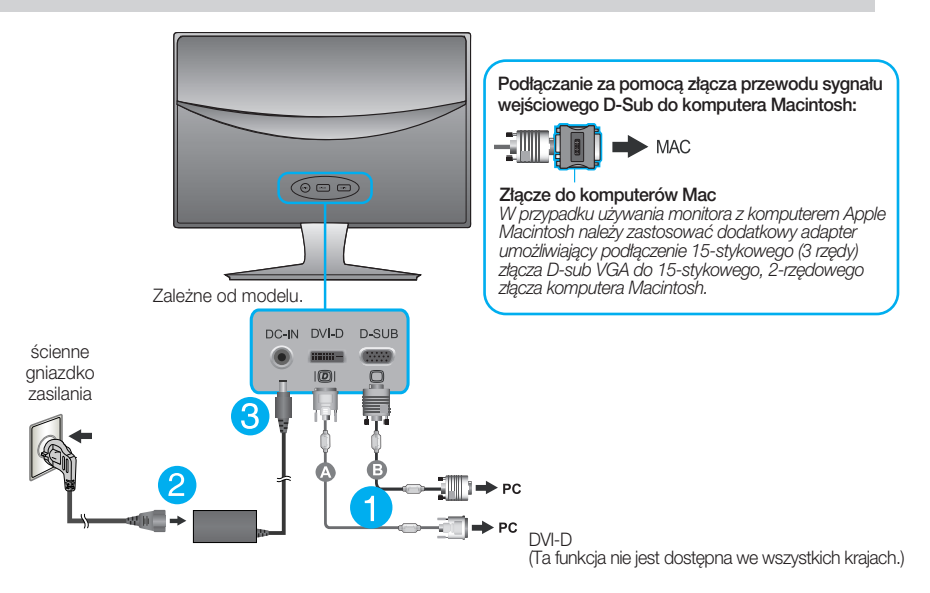

3. Naciśnij przycisk power (zasilanie) na przednim panelu, aby włączyć zasilanie. Po włączeniu monitora funkcja Self Image Setting Function (automatyczne ustawianie obrazu) jest w ∏àczana automatycznie. (Tylko tryb analogowy)

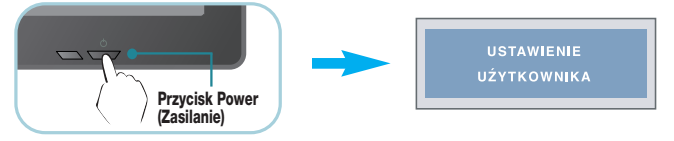

#### **UWAGA**

"Funkcja automatycznego ustawiania obrazu"? Ta funkcja zapewnia optymalne ustawienia monitora. Gdy użytkownik po raz pierwszy podłączy monitor do komputera, funkcja ta automatycznie dostosuje ustawienia wyświetlacza optymalnie do sygnałów wejściowych.

Funkcja "AUTO"? Gdy podczas używania urządzenia lub po zmianie rozdzielczości wystąpią takie problemy jak rozmazany ekran, rozmazane litery, migotanie ekranu lub przekrzywienia ekranu, naciśnij przycisk funkcji "AUTO", aby poprawić rozdzielczość..

### **Pod**∏à**czanie do komputera**

- 1. Przed rozpoczeciem konfigurowania monitora należy sie upewnić, że monitor, system komputerowy i inne dołaczone urządzenia są wyłączone.
- $2$ . Podłącz przewód sygnału wejściowego (1) i przewód zasilania ⊘ w odpowiedniej kolejności, a następnie dokręć śrubę zabezpieczającą przewód sygnału wejściowego.

**A** Podłacz przewód D-Sub (sygnału analogowego)

#### **UWAGA**

- Jest to uproszczony rysunek tylu monitora.
- Ten rysunek odnosi się do modelu ogólnego. Twój monitor może się różnić od przedstawionego na ilustracji.

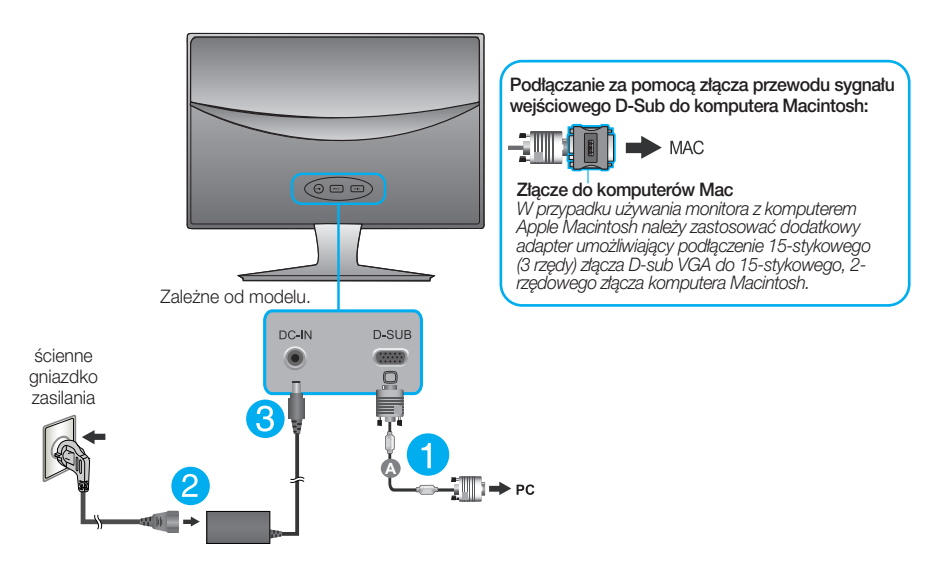

**3.** Naciśnij przycisk power (zasilanie) na przednim panelu, aby właczyć zasilanie. Po właczeniu monitora funkcja Self Image Setting Function (automatyczne ustawianie obrazu) jest w ∏àczana automatycznie.

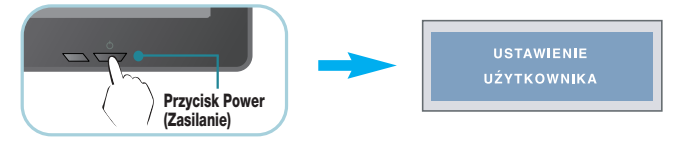

#### **UWAGA**

"Funkcja automatycznego ustawiania obrazu"? Ta funkcja zapewnia optymalne ustawienia monitora. Gdy użytkownik po raz pierwszy podłączy monitor do komputera, funkcja ta automatycznie dostosuje ustawienia wyświetlacza optymalnie do sygnałów wejściowych.

Funkcja "AUTO"? Gdy podczas używania urządzenia lub po zmianie rozdzielczości wystąpią takie problemy jak rozmazany ekran, rozmazane litery, migotanie ekranu lub przekrzywienia ekranu, naciśnij przycisk funkcji "AUTO", aby poprawić rozdzielczość..

### **Przyciski na panelu przednim**

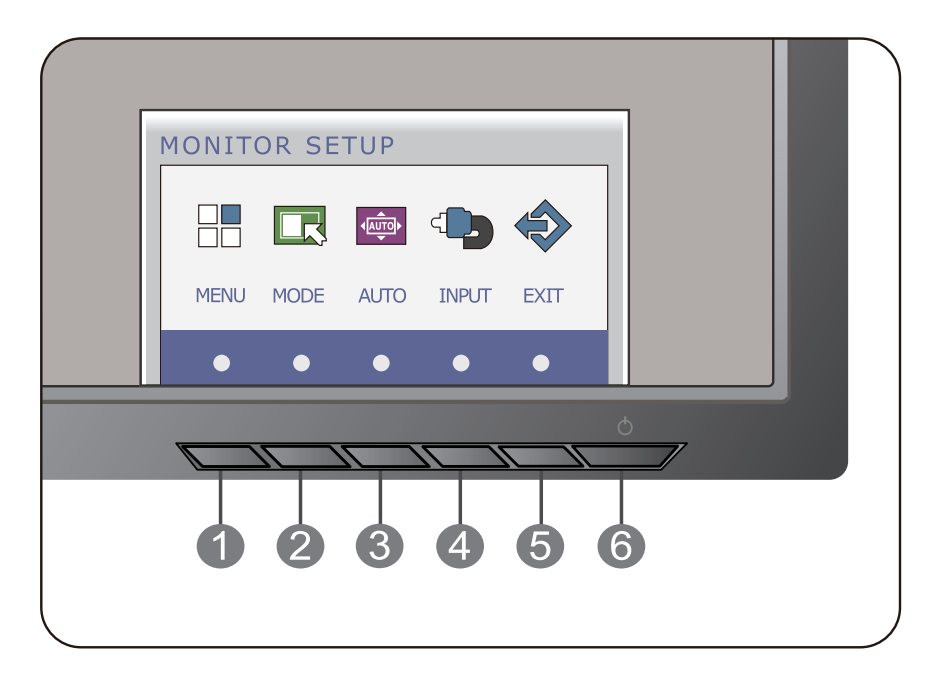

**OSD ODBLOKOWANE** 

#### **Przycisk MENU** OSD zablokowane/odblokowane

Funkcja ta umożliwia blokowanie bieżących ustawień sterowania, tak aby nie mogły być zmienione nieumyślnie. Naciśnij przycisk MENU i przytrzymaj przez kilka sekund. Powinien się pojawić komunikat "OSD zablokowane".

W każdej chwili możesz odblokować przyciski sterujące menu ekranowego, naciskając i przytrzymując przez kilka sekund przycisk **MENU**. Powinien się pojawić komunikat "OSD odblokowane".

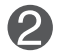

**Przycisk MODE** Użyj tego przycisku, aby uruchomić menu F-ENGINE, ORIGINAL RATIO (Proporcje obrazu) oraz PHOTO EFFECT (Efekty zdjeć) Więcej informacji patrz strona 21.

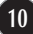

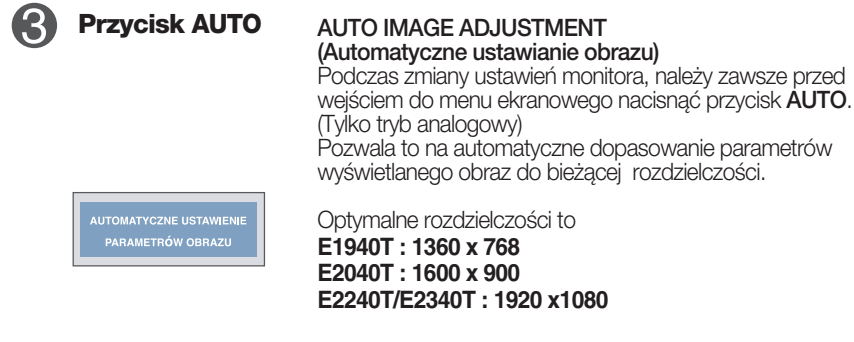

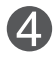

**Przycisk INPUT** Gdy podłączone są dwa sygnały wejściowe, można wybraç jeden z nich (D-SUB/DVI). Gdy podłączony jest tylko jeden sygnał, jest on automatycznie wykrywany. Ustawienie domyślne to D-Sub. **(przycisk szybkiego wyboru êród∏a)**

5

**Przycisk EXIT** Wyjście z menu OSD.

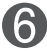

Przycisk ten jest przeznaczony do włączania i wyłączania monitora. Wskażnik zasilania świeci na biało, jeśli monitor pracuje normalnie (tryb pracy). Jeśli monitor przejdzie w uśpienie (tryb oszczędzania energii), wskażnik zasilania zaczyna migotać białym kolorem. **Przycisk zasilania i wskaênik zasilania**

### **Przyciski na panelu przednim**

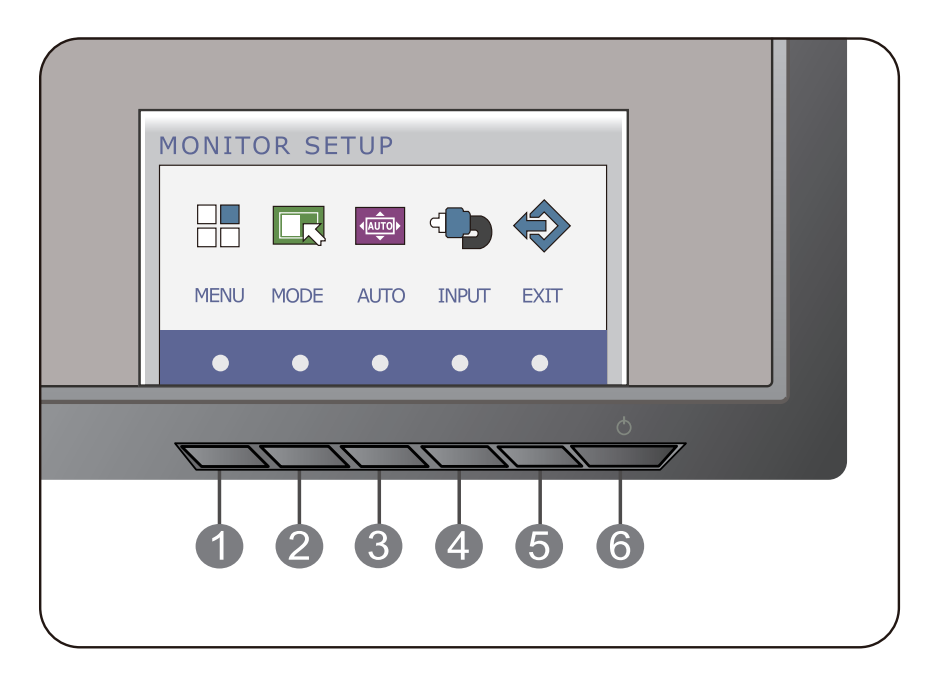

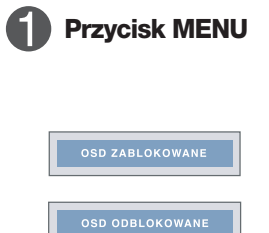

#### **Przycisk MENU** OSD zablokowane/odblokowane

Funkcja ta umożliwia blokowanie bieżących ustawień sterowania, tak aby nie mogły być zmienione nieumyślnie. Naciśnij przycisk MENU i przytrzymaj przez kilka sekund. Powinien się pojawić komunikat "OSD zablokowane".

W każdej chwili możesz odblokować przyciski sterujące menu ekranowego, naciskając i przytrzymując przez kilka sekund przycisk **MENU**. Powinien się pojawić komunikat "OSD odblokowane".

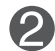

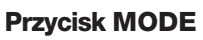

**Przycisk MODE** Użyj tego przycisku, aby uruchomić menu F-ENGINE, ORIGINAL RATIO (Proporcje obrazu) oraz PHOTO EFFECT (Efekty zdięć) Więcej informacji patrz strona 21.

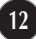

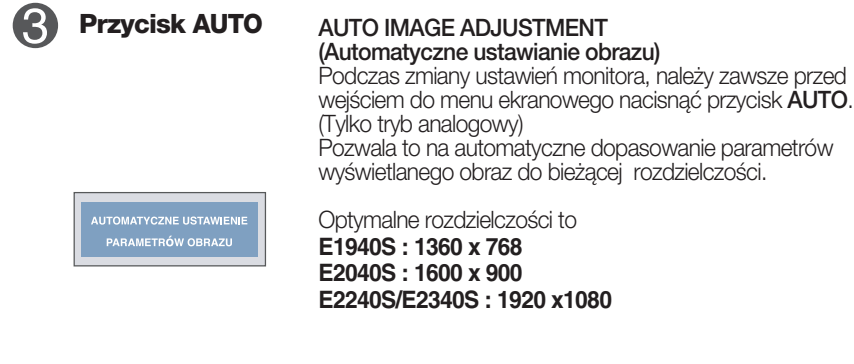

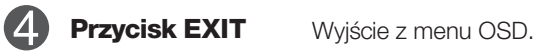

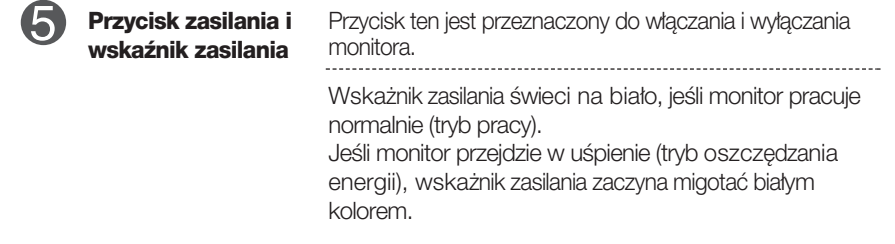

### **Regulacja ekranu**

Za pomocà systemu menu ekranowego ustawianie rozmiarów obrazu, jego pozycji i parametrów pracy monitora jest łatwe i szybkie.

W celu zaznajomienia użytkownika z elementami sterującymi poniżej podano kr ótki przykład.

Niniejszy rozdział zwiera opis dostępnych elementów regulacyjnych i wybieranych parametrów, które są dostępne za pomocą menu ekranowego.

Aby wykonać regulacje w menu ekranowym, należy postępować według poniższej procedury:

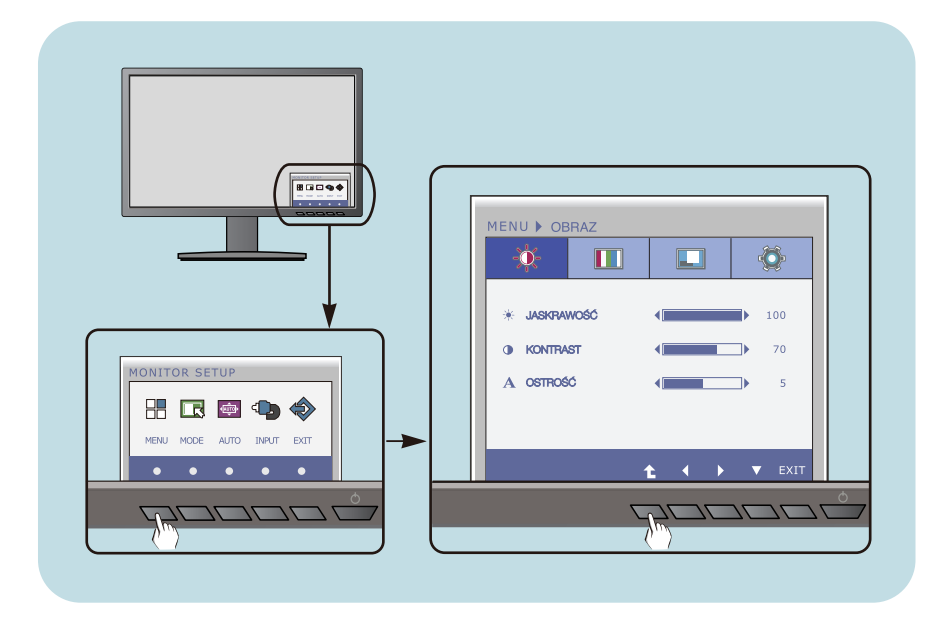

- Naciśnij przycisk funkcyjny, aby wyświetlić menu OSD.
- **2** Aby przejść do wybranych funkcji, skorzystaj z odpowiednich przycisków.
- **3** Użyj przycisków (</>
→ ), aby dopasować wyświetlany obraz do własnych preferencji.

- Użyj przycisku ( $\triangle$ ), aby wybrać inne elementu pod-menu.
- **4** Naciśnij przycisk EXIT, aby wyjśćz OSD.

### **Regulacja ekranu**

Za pomocà systemu menu ekranowego ustawianie rozmiarów obrazu, jego pozycji i parametrów pracy monitora jest łatwe i szybkie.

w celu zaznajomienia użytkownika z elementami sterującymi poniżej podano kr ótki przykład.

Niniejszy rozdział zwiera opis dostępnych elementów regulacyjnych i wybieranych parametrów, które są dostępne za pomocą menu ekranowego.

Aby wykonać regulacje w menu ekranowym, należy postępować według poniższej procedury:

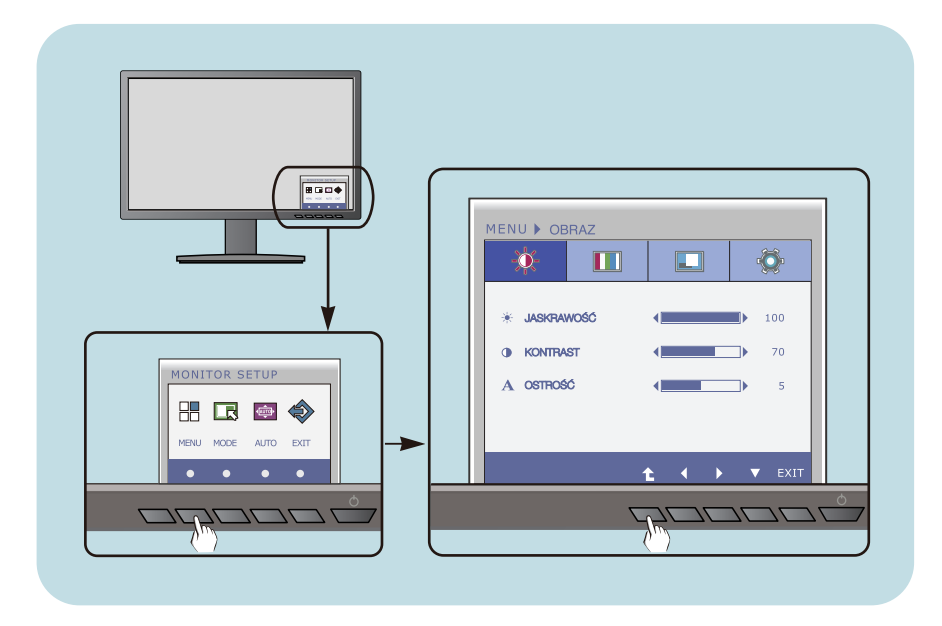

- Naciśnij przycisk funkcyjny, aby wyświetlić menu OSD.
- **2** Aby przejść do wybranych funkcji, skorzystaj z odpowiednich przycisków.

- **3** Użyj przycisków ( < / > ), aby dopasować wyświetlany obraz do własnych preferencji.
	- Użyj przycisku ( $\triangle$ ), aby wybrać inne elementu pod-menu.
- **4** Naciśnij przycisk EXIT, aby wyjśćz OSD.

W poniższej tabeli przedstawiono menu sterowania, regulacji i ustawień menu ekranowego (OSD).

> **DSUB** : Wejście D-SUB(Sygnał analogowy) **DVI-D** : Wejście DVI-D(Sygnał cyfrowy)

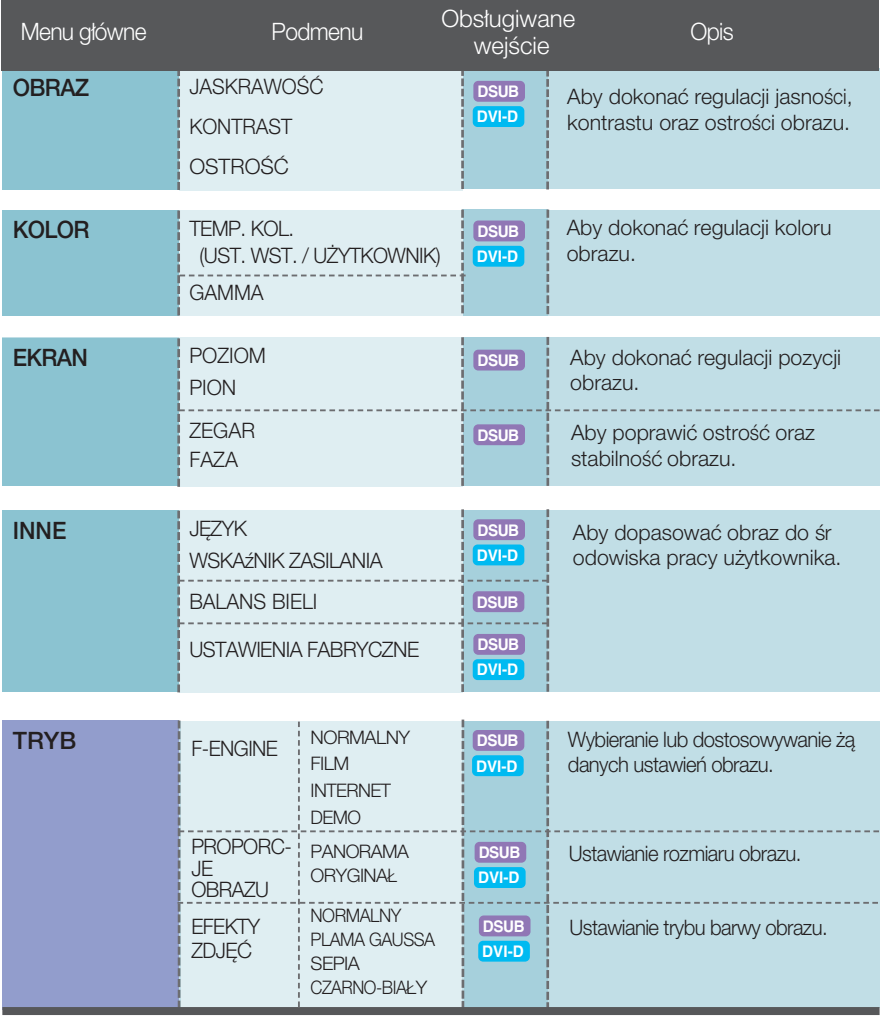

#### UWAGA

Kolejność ikon może się różnić zależnie od modelu (16 do 24).

**Przedstawiono procedure wybierania i regulacji parametrów w systemie menu** ekranowego (OSD). Poniżej wymieniono jkony, ich nazwy oraz opisy wszystkich elementów pokazywanych w Menu.

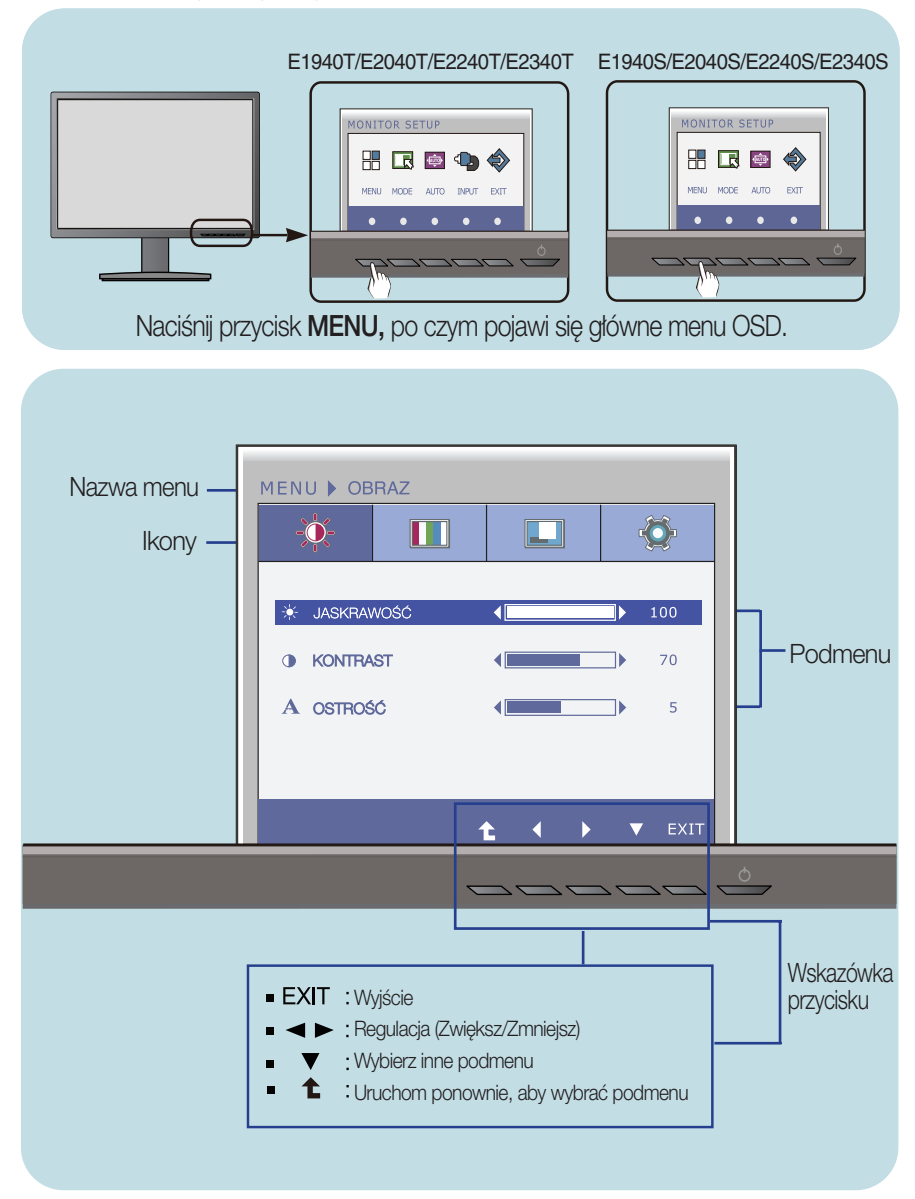

#### UWAGA

Jezyki OSD (menu ekranowego) na monitorze mogą się różnić od przedstawionych w podręczniku.

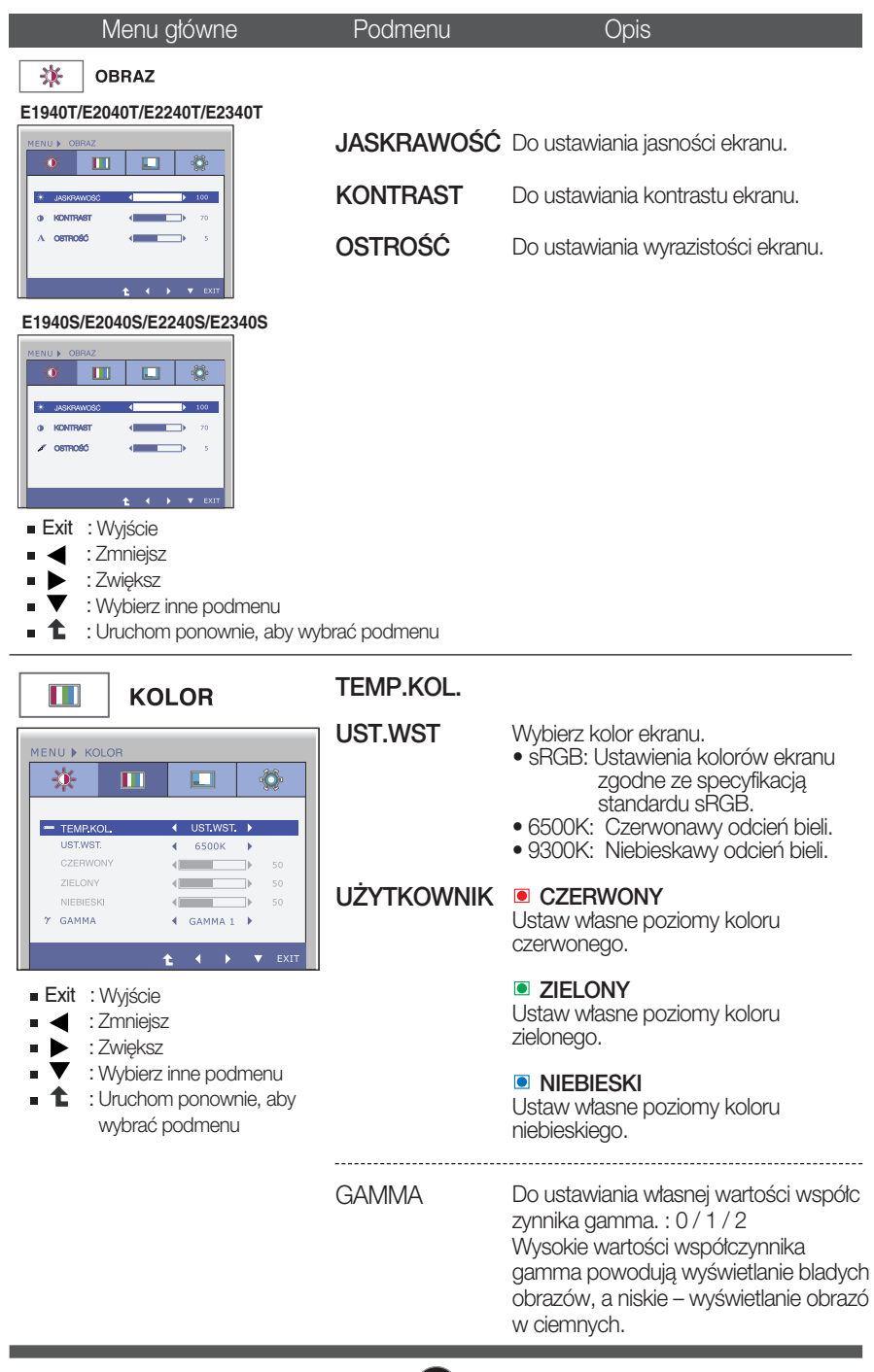

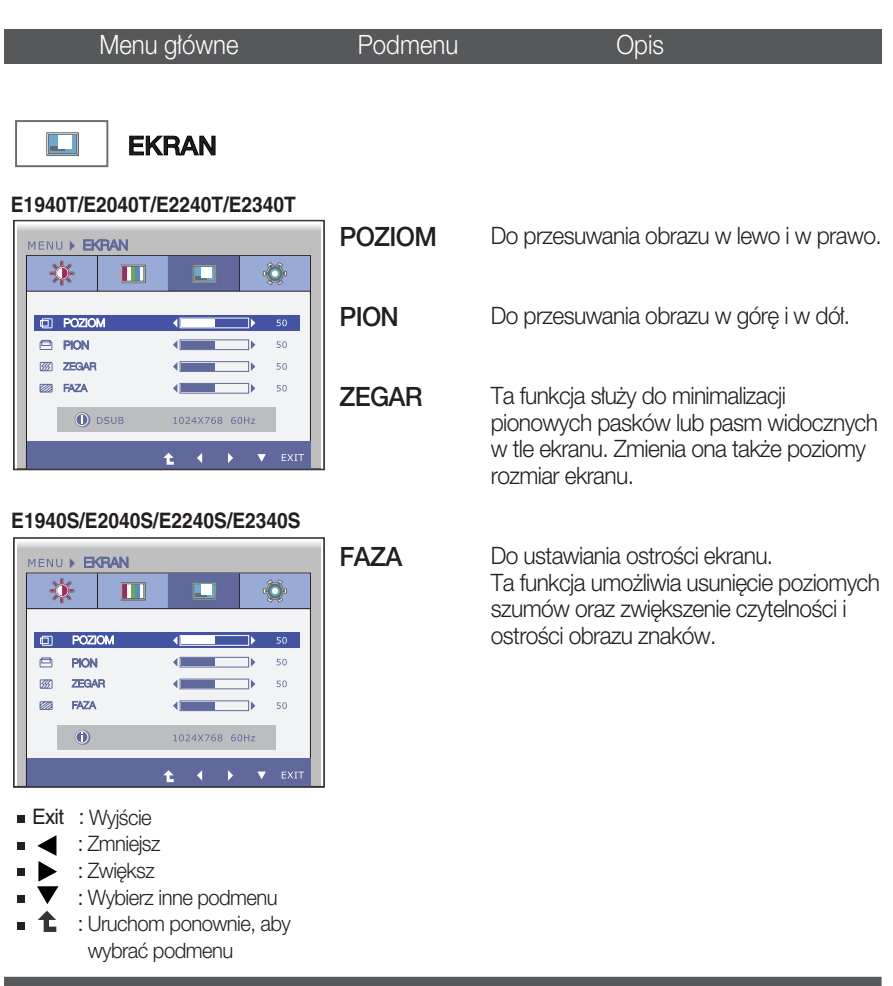

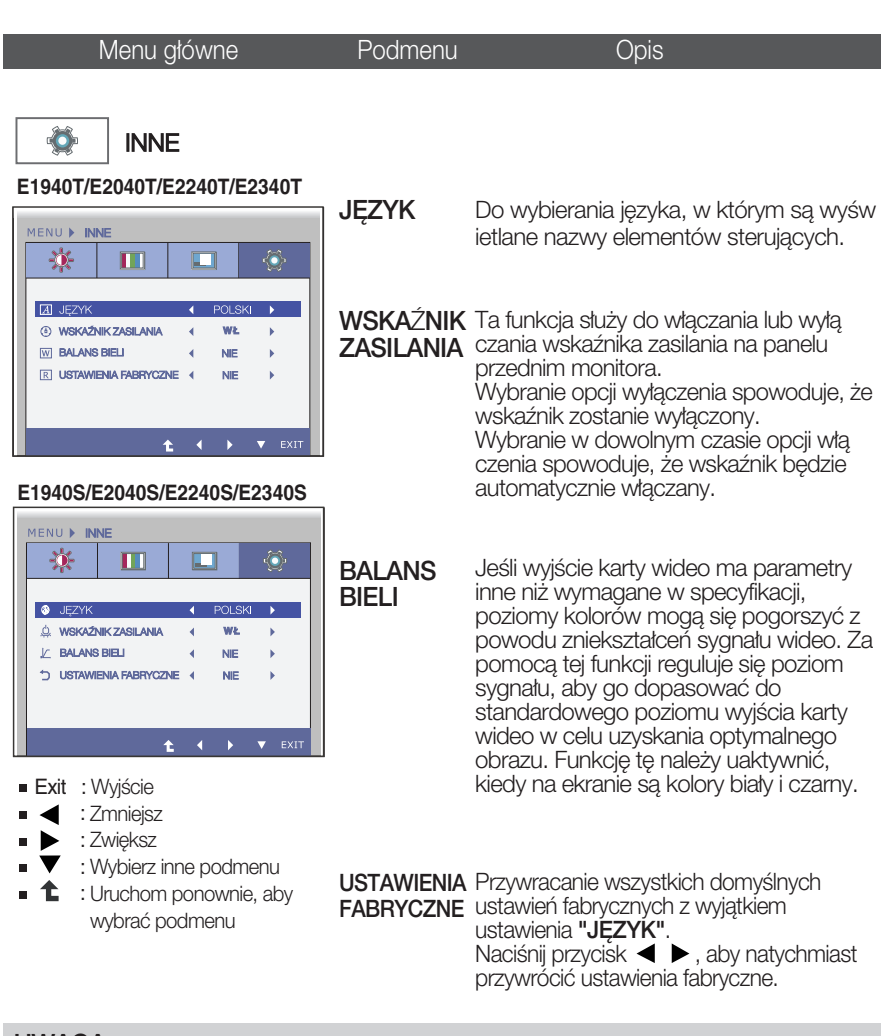

- UWAGA
- Jeśli to nie poprawi obrazu na ekranie, należy przywrócić domyślne ustawienia fabryczne. W razie potrzeby należy ponownie użyć funkcji BALANS BIELI Funkcja ta może być włączona tylko wtedy, gdy sygnał wejściowy jest sygnałem analogowym.

**Przedstawiono procedurę wybierania i regulacji parametrów w systemie menu** ekranowego (OSD). Poniżej wymieniono jkony, ich nazwy oraz opisy wszystkich elementów pokazywanych w Menu.

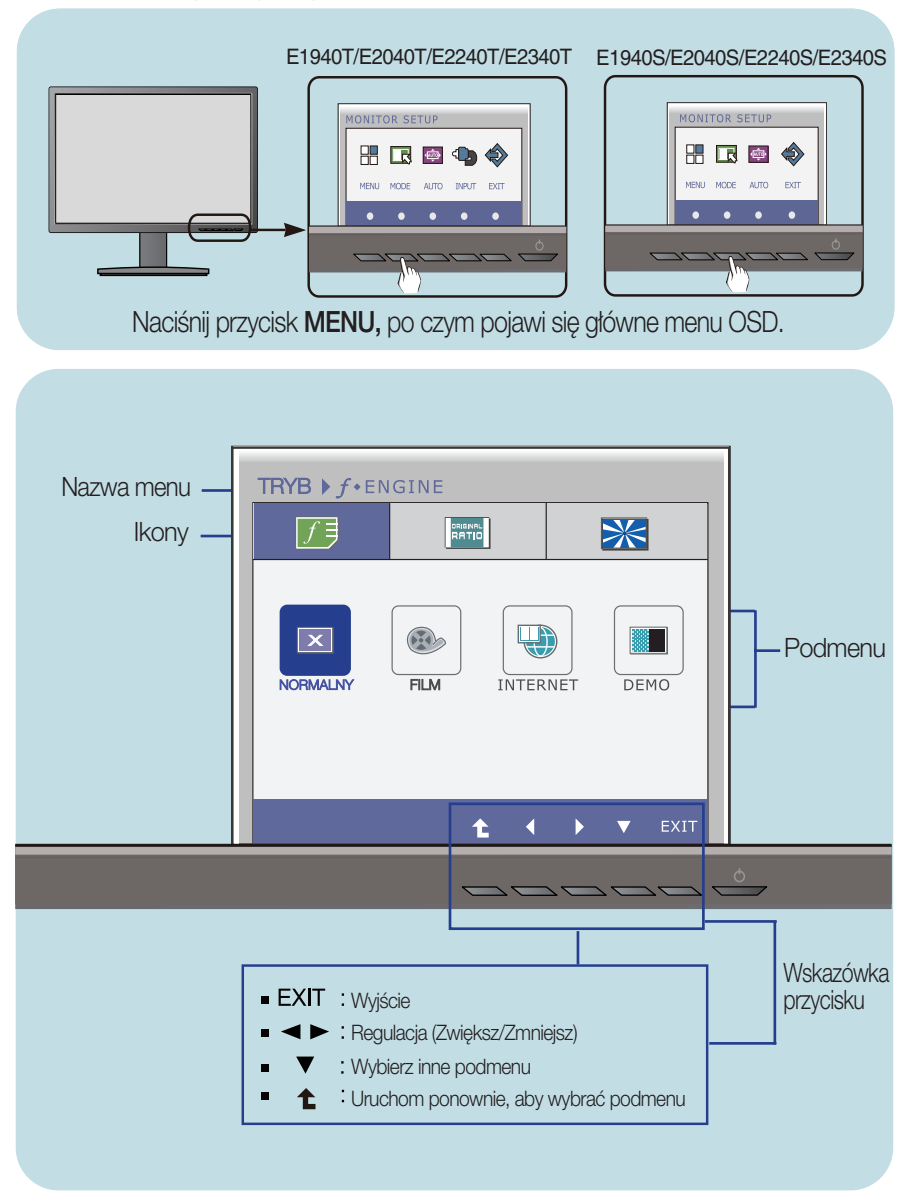

#### UWAGA

Języki OSD (menu ekranowego) na monitorze mogą się różnić od przedstawionych w podręczniku.

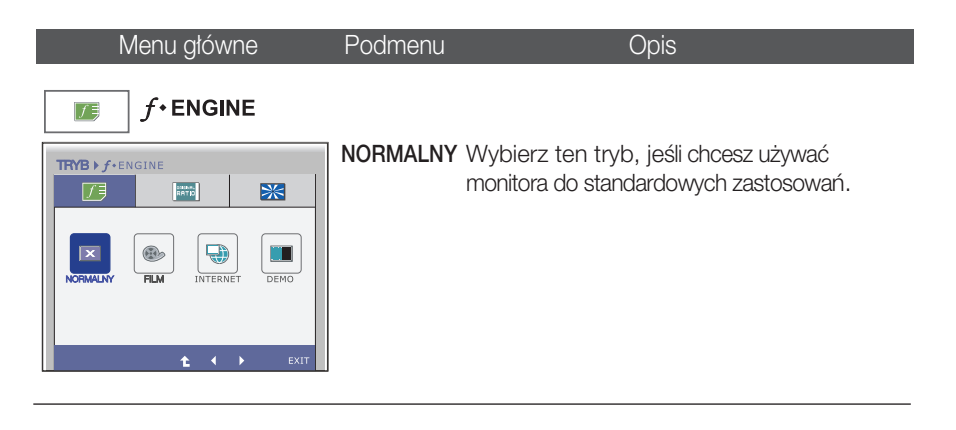

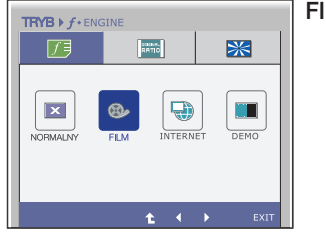

FILM Wybierz ten tryb, jeśli chcesz używać monitora do oglądania filmów.

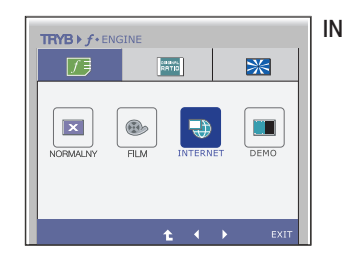

INTERNET Wybierz ten tryb, jeśli chcesz pracować z aplikacjami biurowymi (np. Word) lub internetowymi.

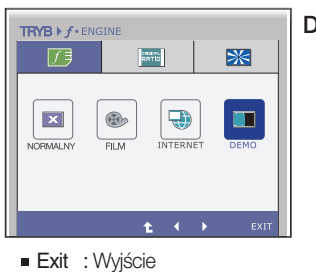

- **■**: Przenieś
- 
- : Uruchom ponownie, aby Ł wybraç podmenu

DEMO Używany do prezentacji w sklepie. Ekran zostanie podzielony na dwie częci po lewej pokazany będzie tryb standardowy a po prawej tryb video tak, aby klienci mogli zobaczyć różnicę.

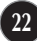

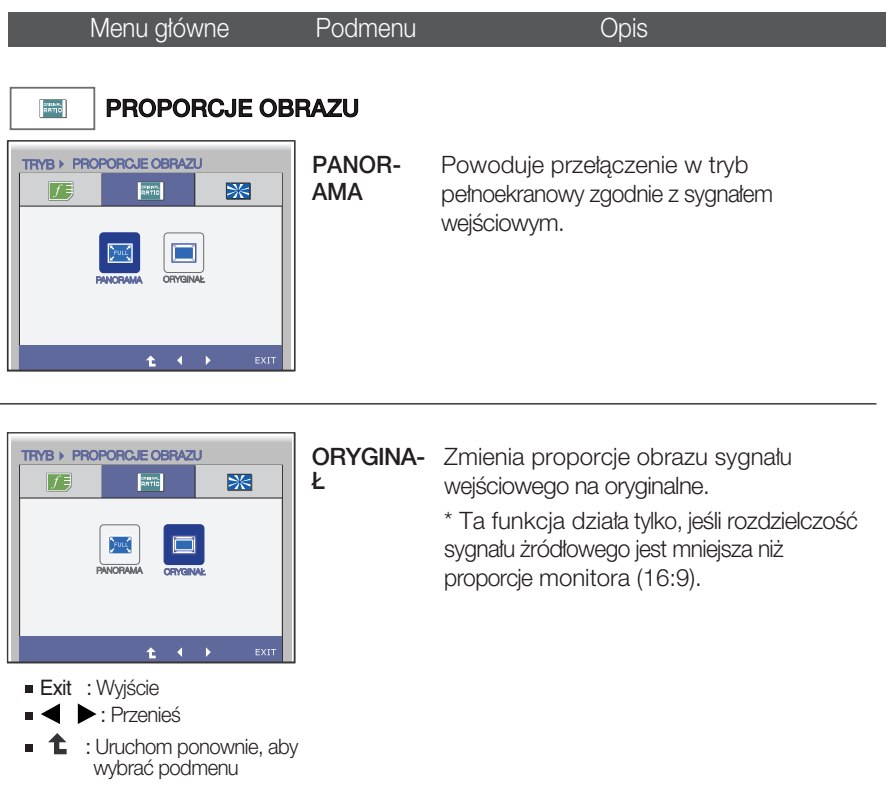

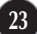

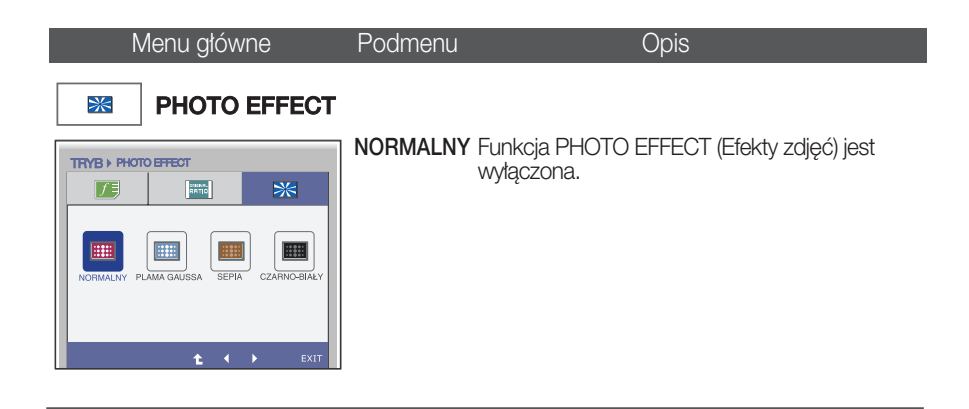

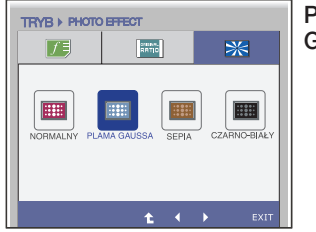

#### PLAMA **GAUSSA**

Po wybraniu tej funkcji wyświetlany obraz wygładzi się i stanie się bardziej nasycony kolorami.

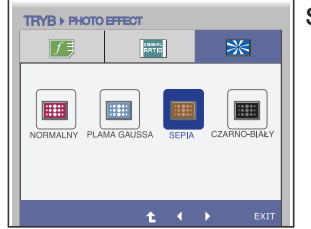

SEPIA Wybór tej funkcji powoduje uzyskanie efektu sepii (kolor brązowy).

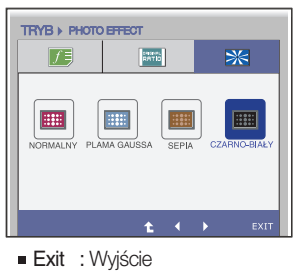

- **:** Przenieś
- : Uruchom ponownie, aby € wybraç podmenu

CZARNO-Wybór tej funkcji powoduje uzyskanie efektu **BIA**<sup>Y</sup> szarości (obraz czarno-biały).

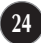

Przed wezwaniem serwisu sprawdź następujące symptomy.

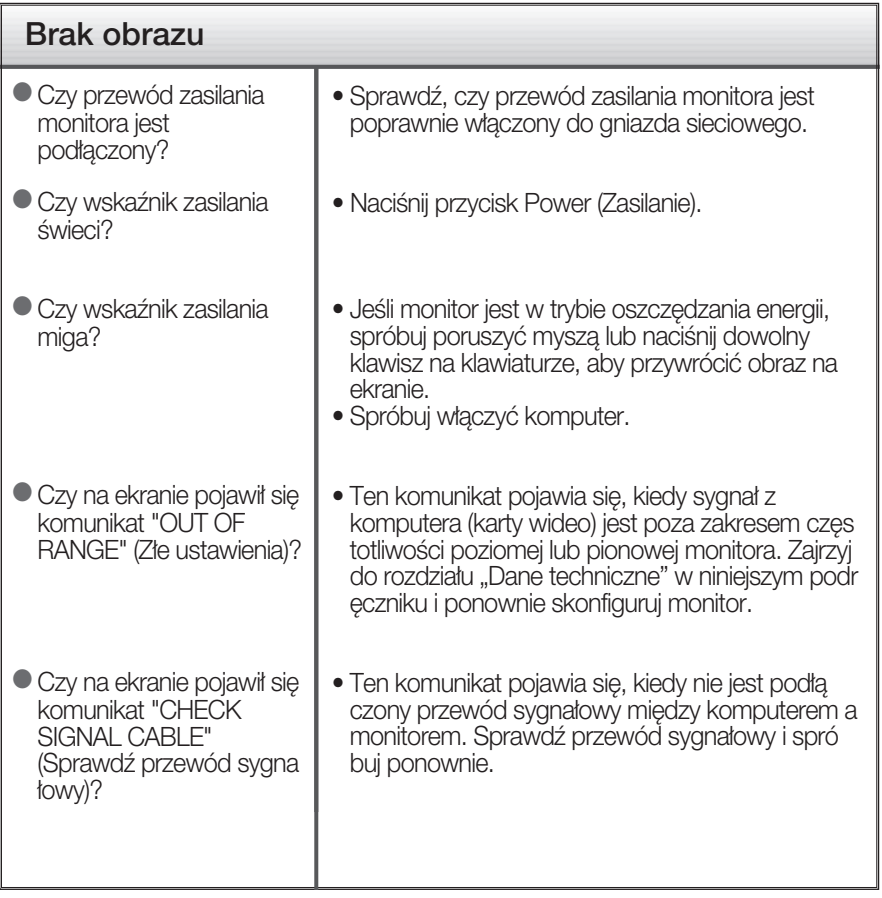

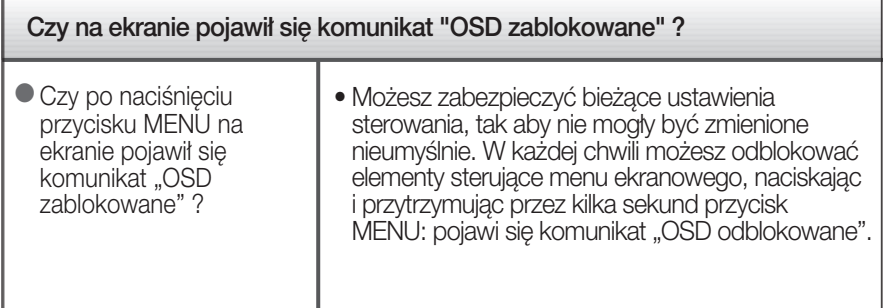

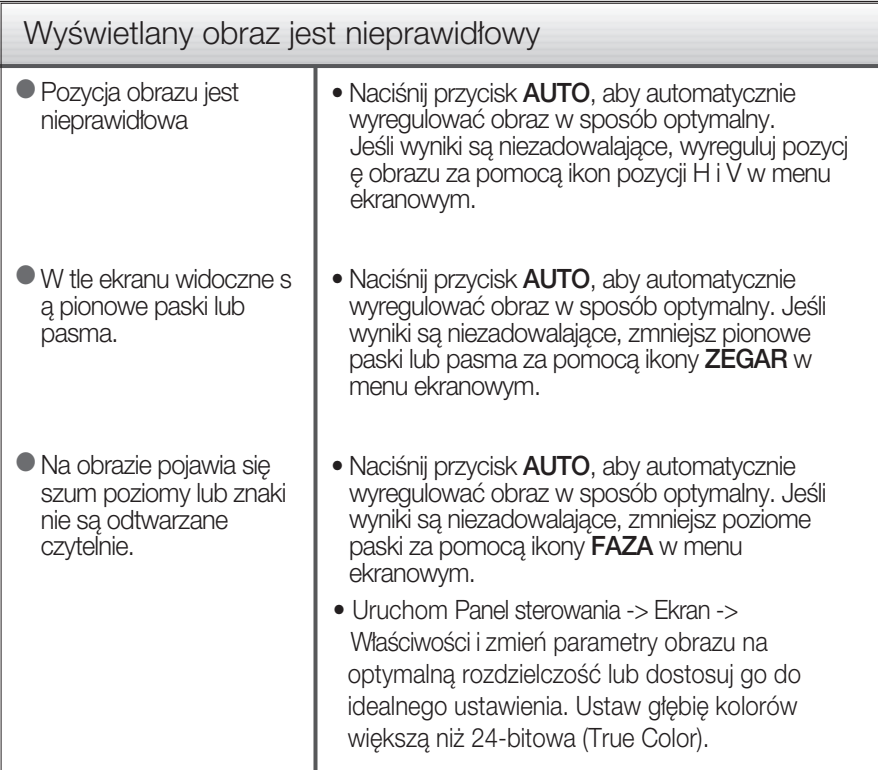

#### Ważne

- Uruchom Panel sterowania -> Ekran -> Właściwości i sprawdź, czy częstotliwość lub rozdzielczość uległy zmianie. Jeśli tak, przywróć ustawienia karty graficznej do optymalnej rozdzielczości.
- JeÊli zalecana rozdzielczoÊç (optymalna rozdzielczoÊç) nie jest wybrana, wyświetlane litery mogą być rozmazane, a obraz może być przyciemniony, przycięty lub skośny. Upewnij się, że wybrana została zalecana rozdzielczoÊç.
- **Metody konfiguracji moga być różne w przypadku różnych komputerów i systemó** w operacyjnych, a wspomniana wyżej rozdzielczość może nie być obsługiwana przez kartę wideo. W takim przypadku należy zapytać producenta komputera lub karty wideo.

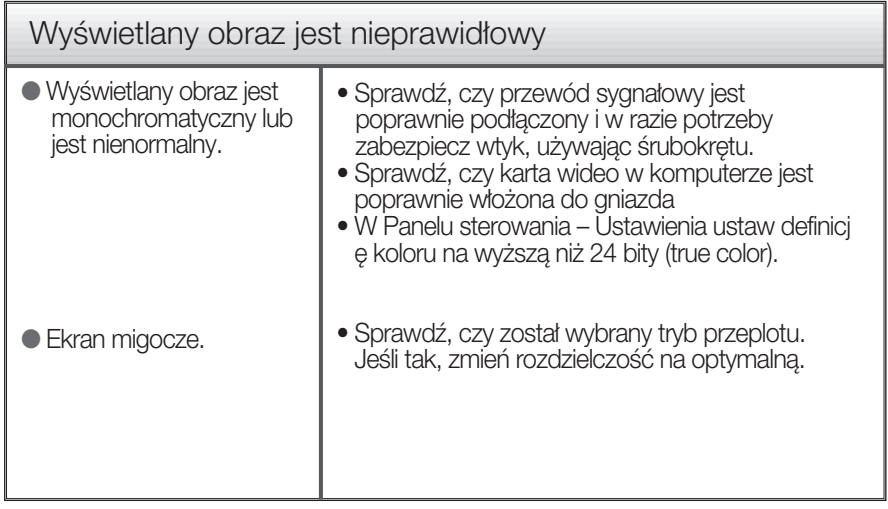

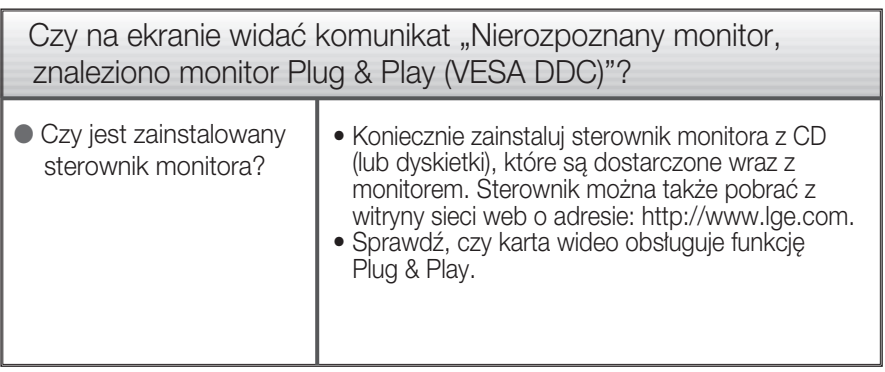

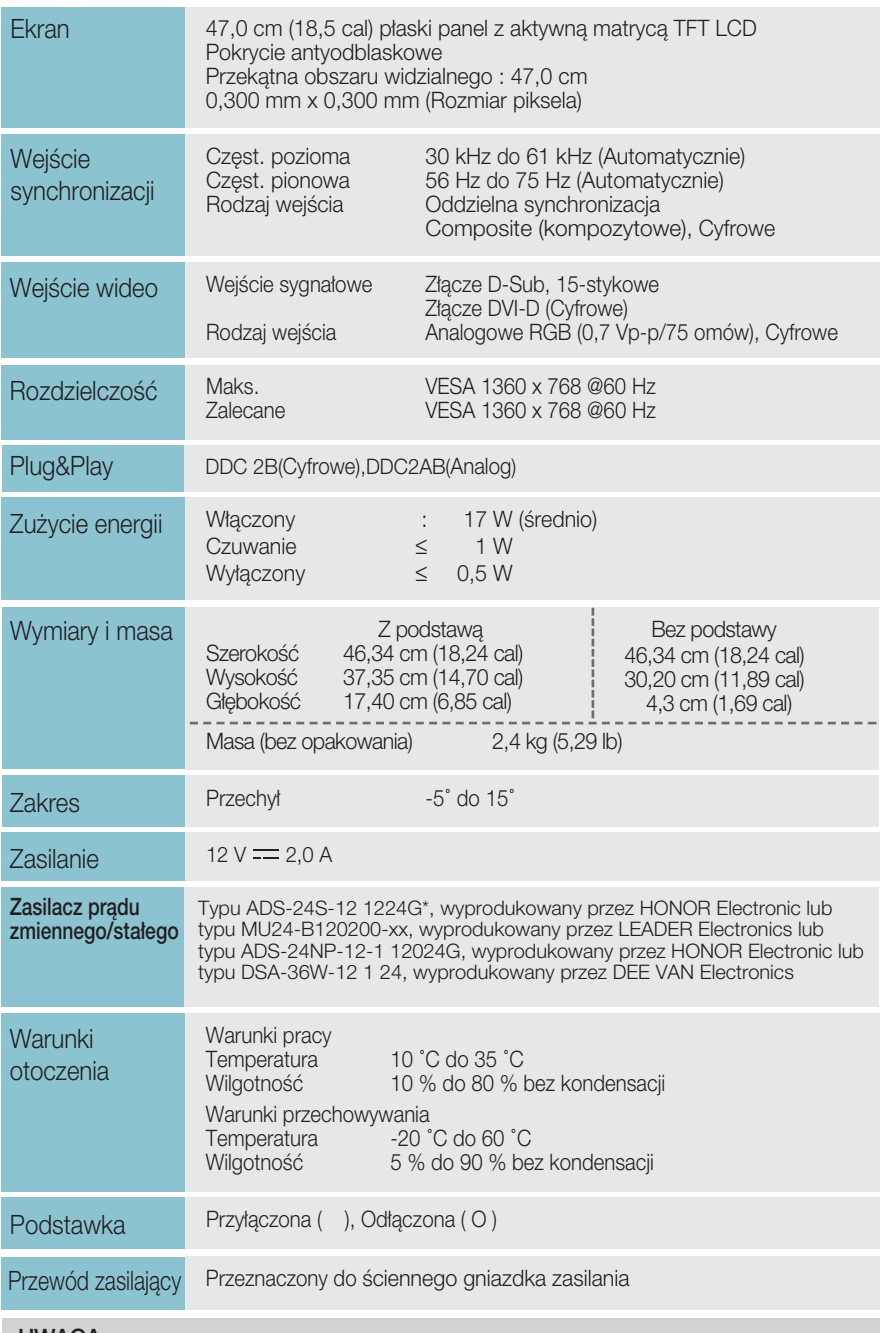

Informacje w tym dokumencie mogà ulec zmianie bez powiadomienia.

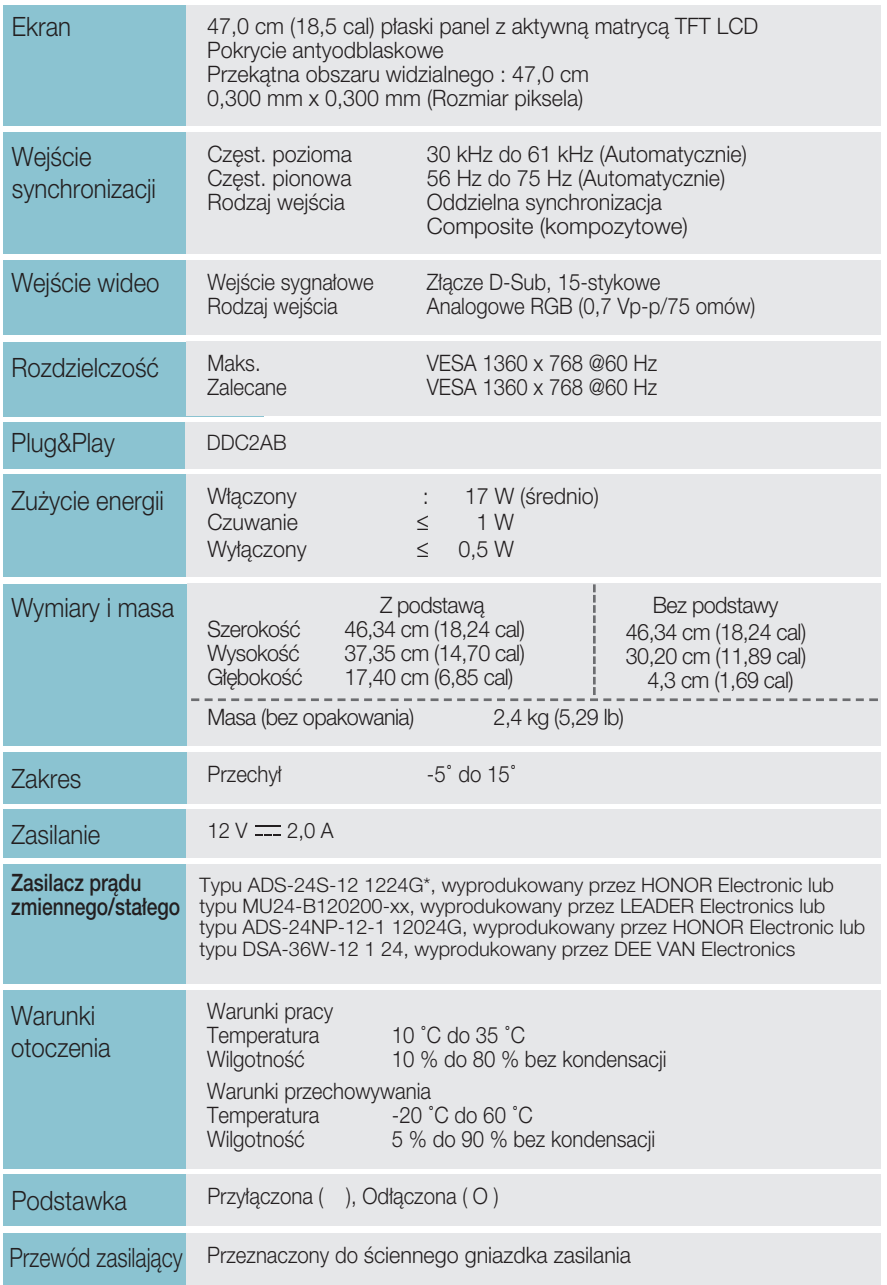

Informacje w tym dokumencie mogà ulec zmianie bez powiadomienia.

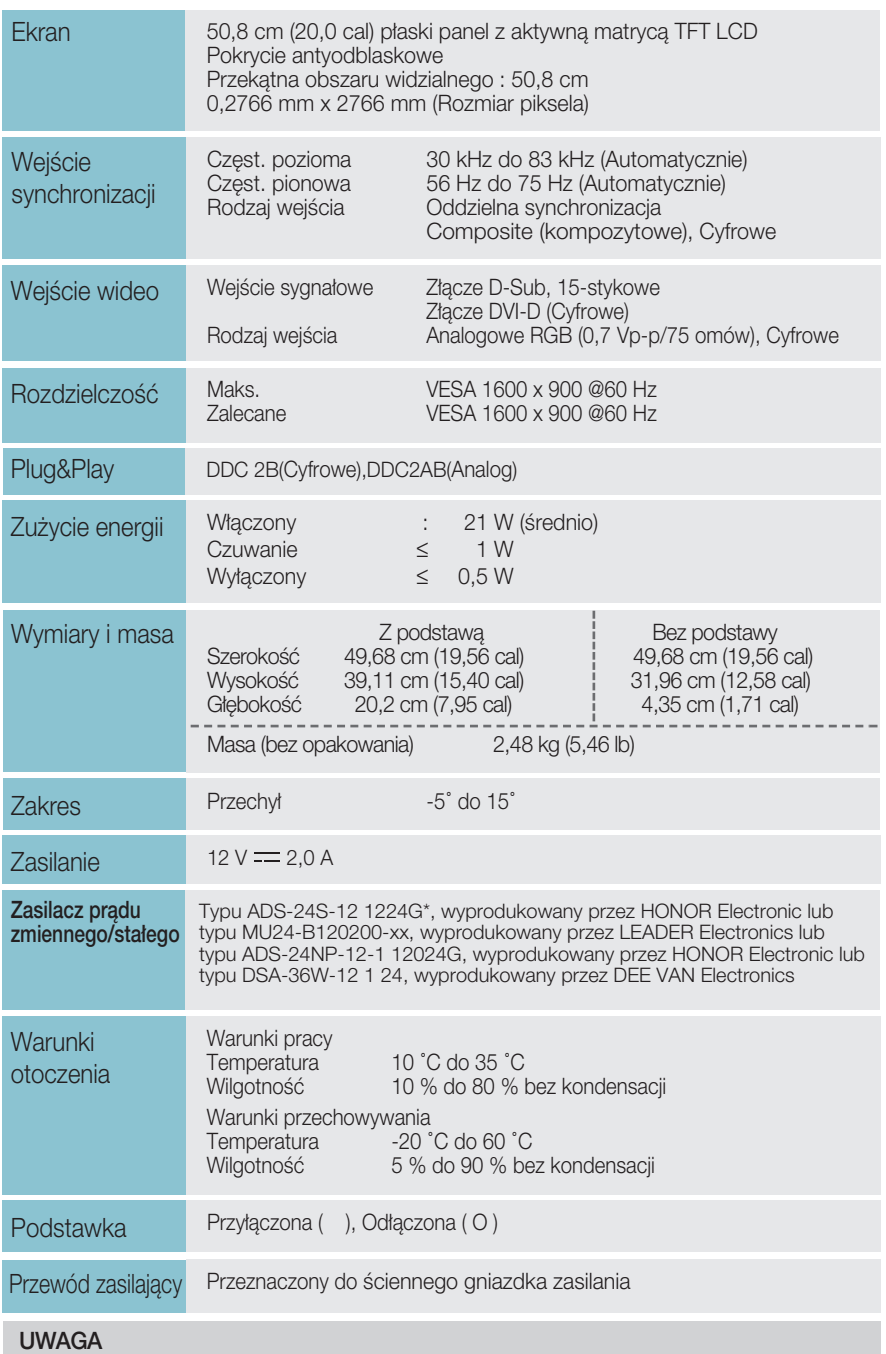

Informacje w tym dokumencie mogà ulec zmianie bez powiadomienia.

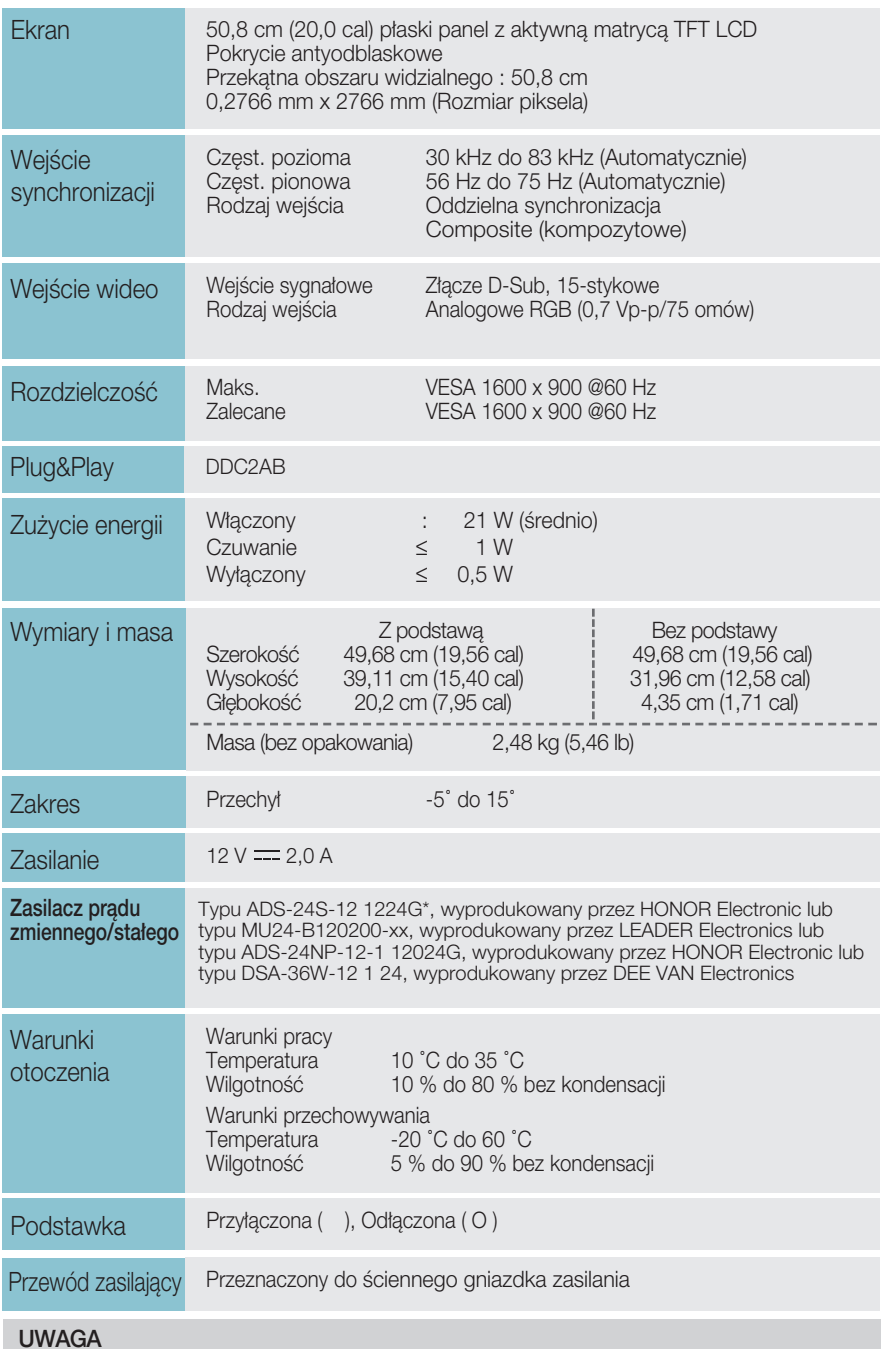

Informacje w tym dokumencie mogà ulec zmianie bez powiadomienia.

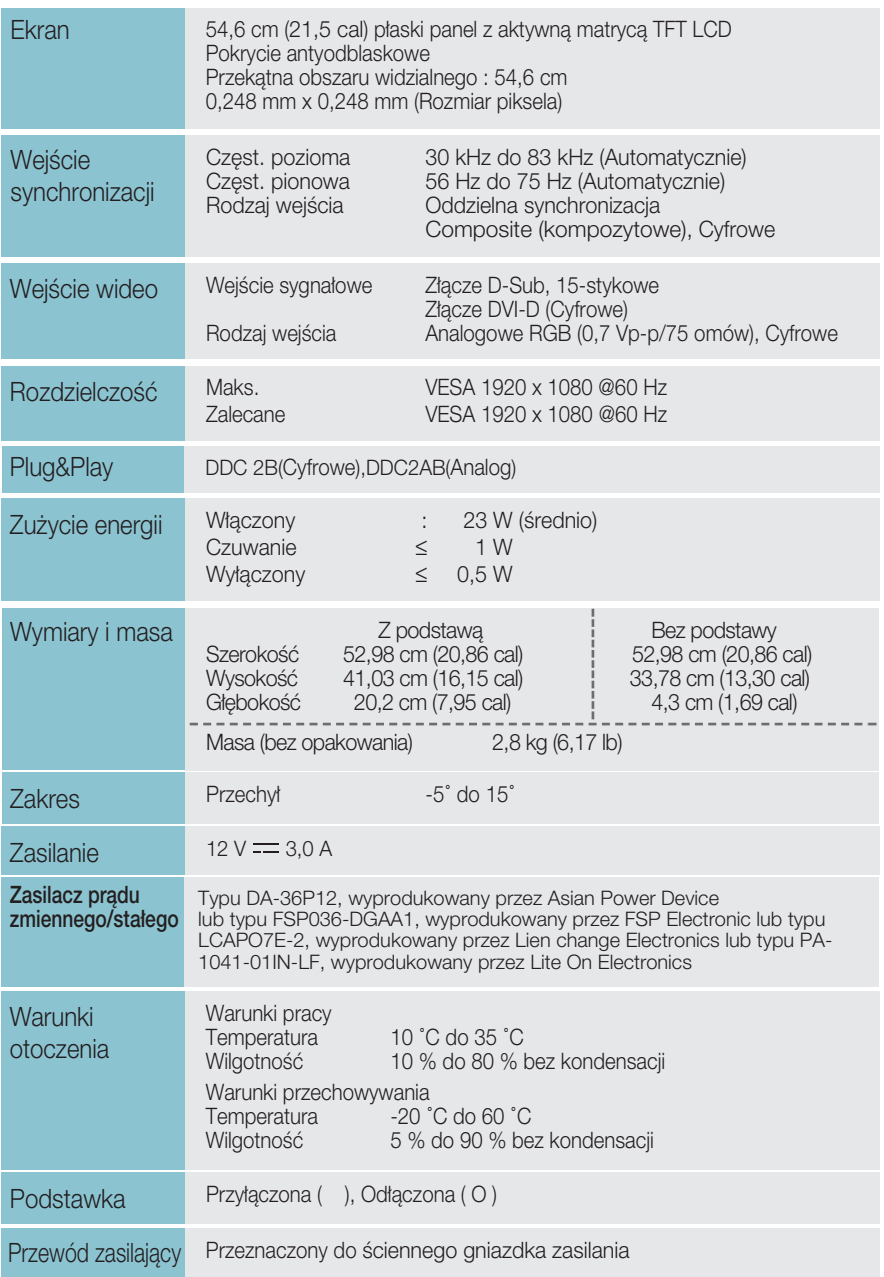

Informacje w tym dokumencie mogà ulec zmianie bez powiadomienia.

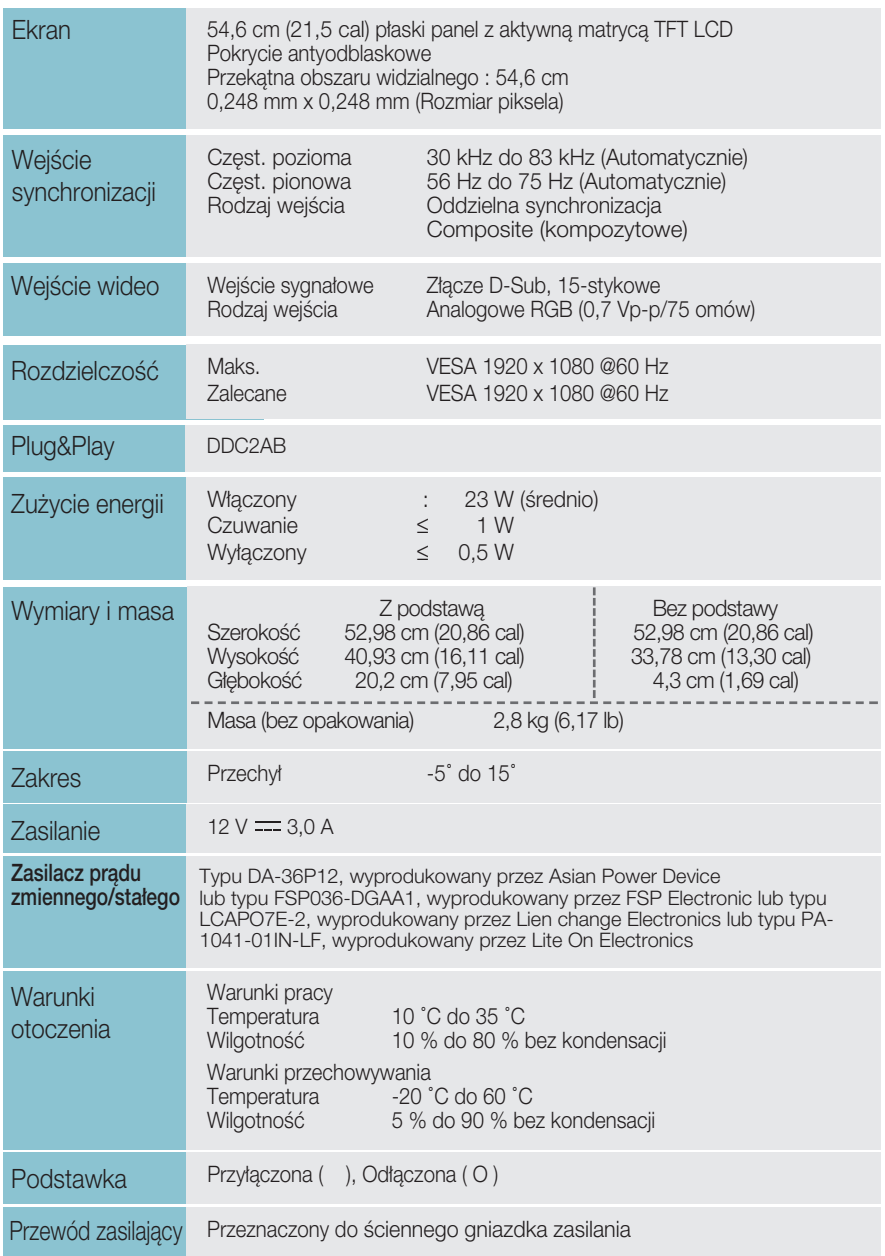

Informacje w tym dokumencie mogà ulec zmianie bez powiadomienia.

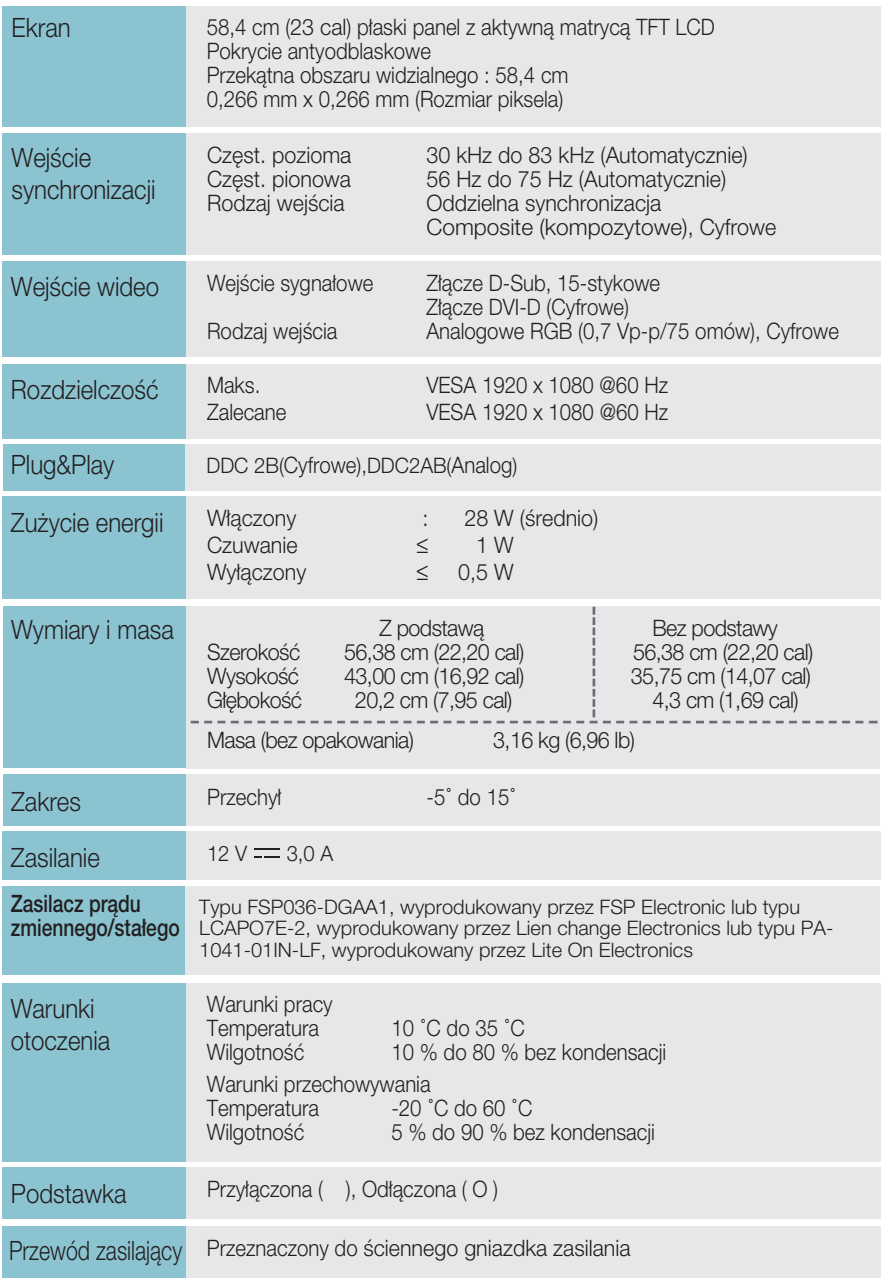

Informacje w tym dokumencie mogà ulec zmianie bez powiadomienia.

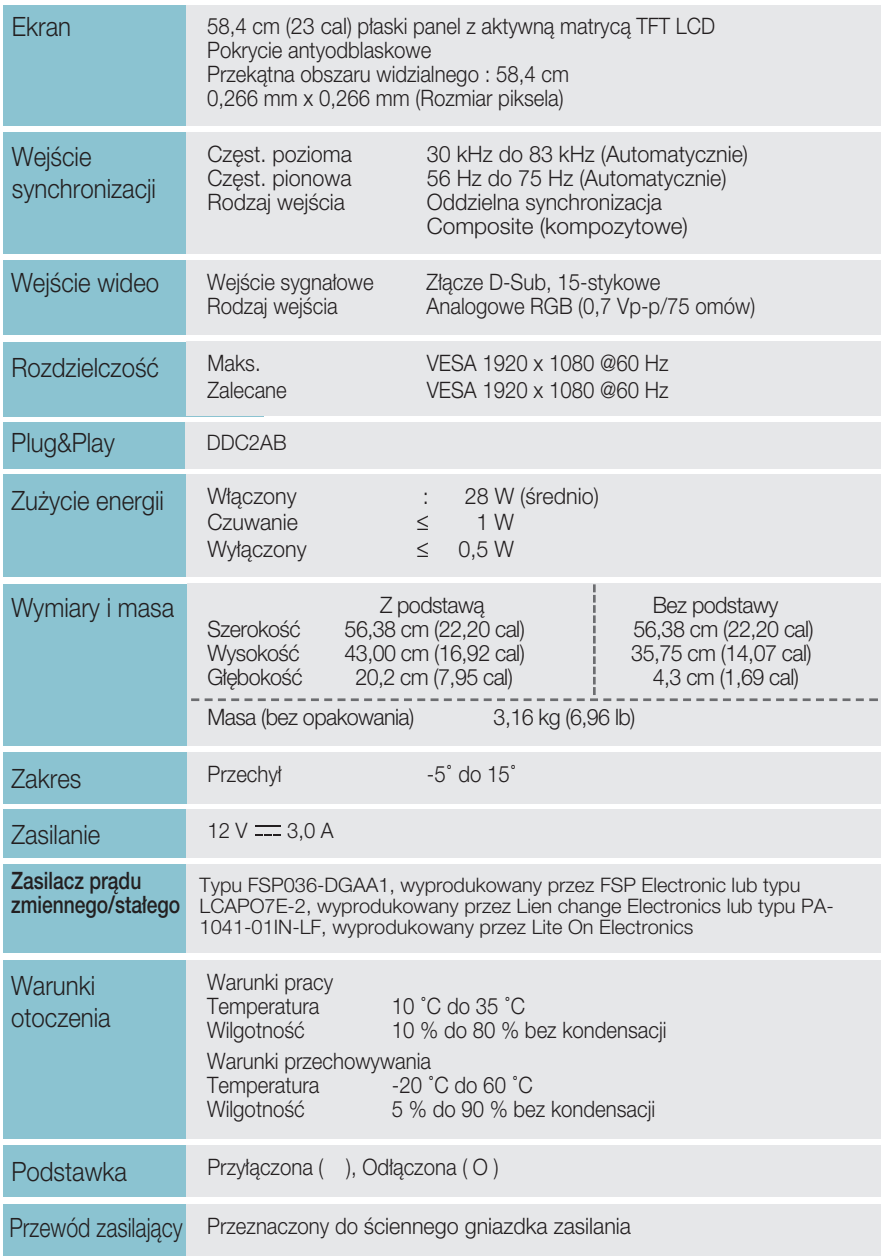

Informacje w tym dokumencie mogà ulec zmianie bez powiadomienia.

### Tryby wstępnie ustawione (Rozdzielczość)

#### **E1940T/E1940S**

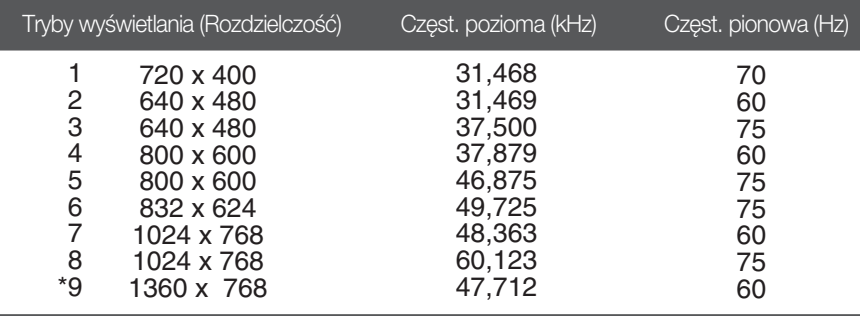

\* Tryb zalecany

#### E2040T/E2040S

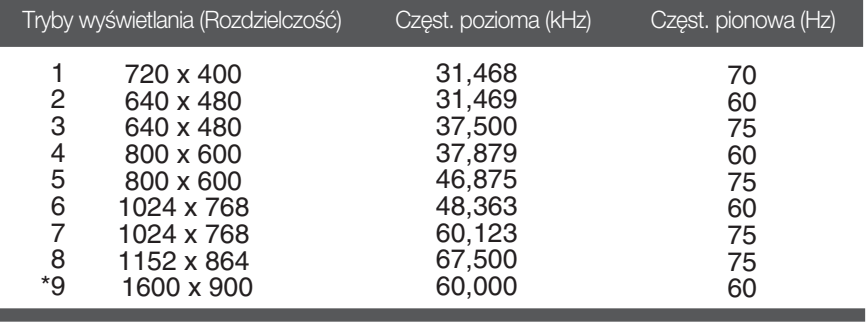

\* Tryb zalecany

### E2240T/E2340T/E2240S/E2340S

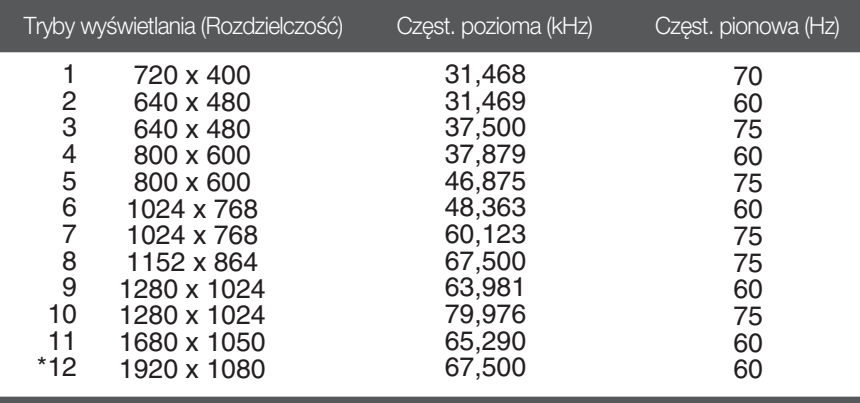

\* Tryb zalecany

### **Wska**ê**nik**

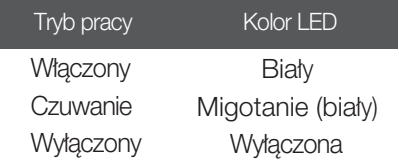

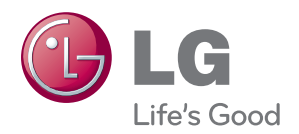

Przed rozpoczęciem korzystania z produktu nale¬ży się zapoznać z zasadami bezpieczeństwa.

Instrukcja obsługi (na dysku CD) powinna zawsze znajdować się pod ręką.

Nazwa modelu i numer seryjny urządzenia są umieszczone z tyłu i na jednym z boków. Spisz je poniżej na wypadek, gdyby należało oddać urządzenie do naprawy.

MODEL

NR SERYJNY

LG Electronics Polska Sp. z o.o. Al. Jerozolimskie 162a 02-342 Warszawa tel.: 0801-545454(LGLGLG) faks: 022-48-17-888 www.lge.pl

ENERGY STAR is a set of power-saving guidelines issued by the U.S. Environmental Protection Agency(EPA).

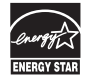

As an ENERGY STAR Partner LGE U. S. A.Jnc. has determined that this product meets the ENERGY STAR guidelines for energy efficiency.